# アイテム一括登録(インポート)

● [1. アイテム一括登録事前準備\(インデックス、アイテムタイプ、ワークフロー\)](#page-0-0)

- 2. アイテムの一括登録 (インポート)
- [【補足資料】](#page-8-0)
- [3. アイテムの一括更新](#page-12-0)
	- [3.1.アイテムの一括更新](#page-12-1) [3.2.ライセンスまたはエンバーゴの一括更新](#page-13-0)
- [4. アイテムの一括削除](#page-17-0)
- [5. DOIの一括付与](#page-18-0)
- [6. 一括登録エラー時の対処方法](#page-19-0)

## <span id="page-0-0"></span>1. アイテム一括登録事前準備(インデックス、アイテムタイプ、ワークフ ロー)

アイテム登録の前にインデックス、アイテムタイプ、ワークフローの作成が必要です。

詳細は下記を参照してください。

[インデックス管理](https://meatwiki.nii.ac.jp/confluence/pages/viewpage.action?pageId=63868521)

[アイテムタイプ管理](https://meatwiki.nii.ac.jp/confluence/pages/viewpage.action?pageId=63868523)

[ワークフロー管理](https://meatwiki.nii.ac.jp/confluence/pages/viewpage.action?pageId=63868525)

# <span id="page-0-1"></span>2. アイテムの一括登録(インポート)

ファイルを指定してアイテムを一括登録(インポート)できます。インポートするファイルは、ZIPファイルです。

※CNRIの登録は、CNRI利用申請機関のみ行われます。

※DOIの付与[は国立情報学研究所が取り纏めるJaLC準会員\(外部サイトにリンクしています\)](https://support.irdb.nii.ac.jp/ja/application/jalc)のみ可能です。

(1) ログイン後、[Administration]にアクセスします。

(2) [アイテム管理] をクリックして [インポート] をクリックします。

[選択]タブにファイルをインポートする画面が表示されます。

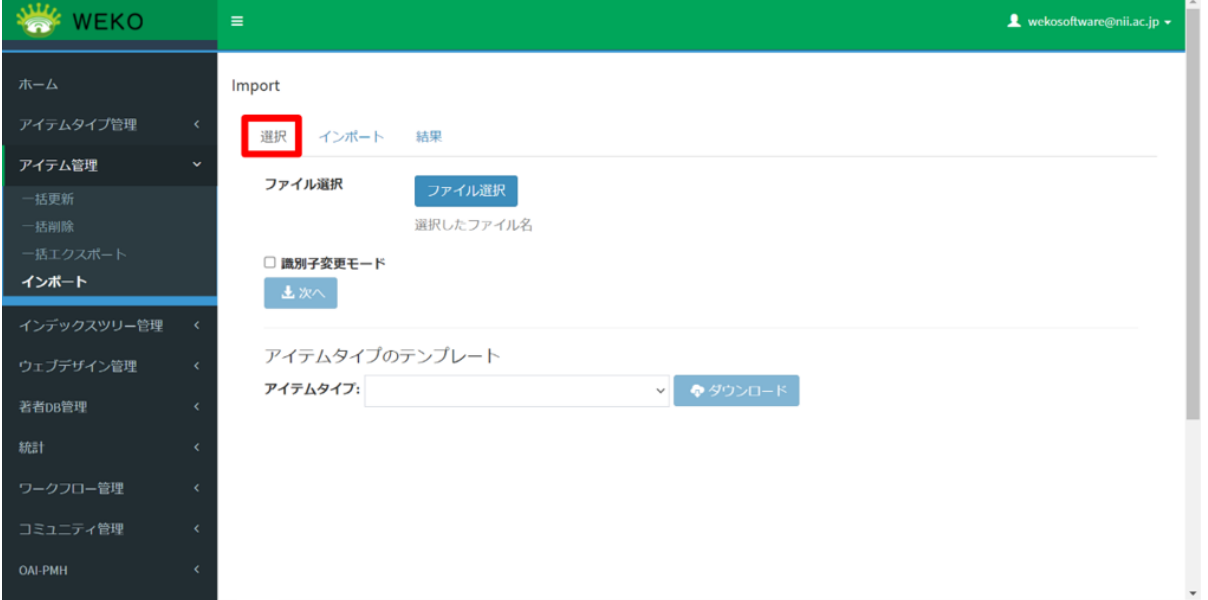

一括登録を実行中に他の端末が[Administration]>[アイテム管理]>[インポート]画面を開いた場合、[他の端末でインポートを実行中で す。]メッセージが表示され、新たな一括登録は行えません。

- 一括登録を実行中にその端末で [Administration] > [アイテム管理] > [インポート]画面を開いた場合(他のブラウザで開いた場合など)、 [インポートを実行中です。]メッセージが表示され、新たな一括登録は行えません。
- 個別のアイテム編集中に一括登録を実施した場合、[該当アイテムが編集中のため更新できません。]メッセージが表示されます。
- 個別のアイテム削除後に一括登録を実施した場合、[該当アイテムは削除済です。]メッセージが表示されます。
- ユーザのセッション有効時間を超過した場合でもインポート処理は実行されます。

### <span id="page-1-0"></span>(3) [アイテムタイプ]を選択して[ダウンロード]をクリックします。

選択したアイテムタイプのヘッダ情報をTSV形式でダウンロードします。ファイル名は「アイテムタイプ名(アイテムタイプID).tsv」です。

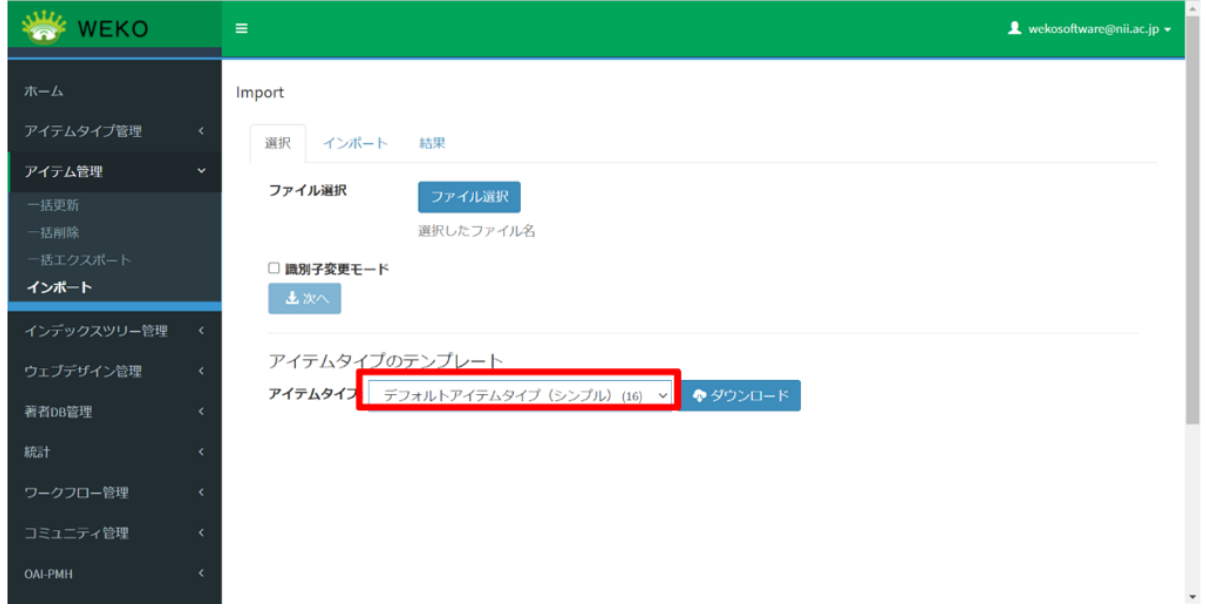

#### 【注意事項】

- アイテムタイプリストが取得できない場合、[アイテムタイプリストの取得に失敗しました。]というエラーメッセージが表示されます。
- アイテムタイプのダウンロード時にエラーが発生した場合、[ダウンロードに失敗しました。]というエラーメッセージが表示されます。

ダウンロードされるアイテムタイプのテンプレートの項目

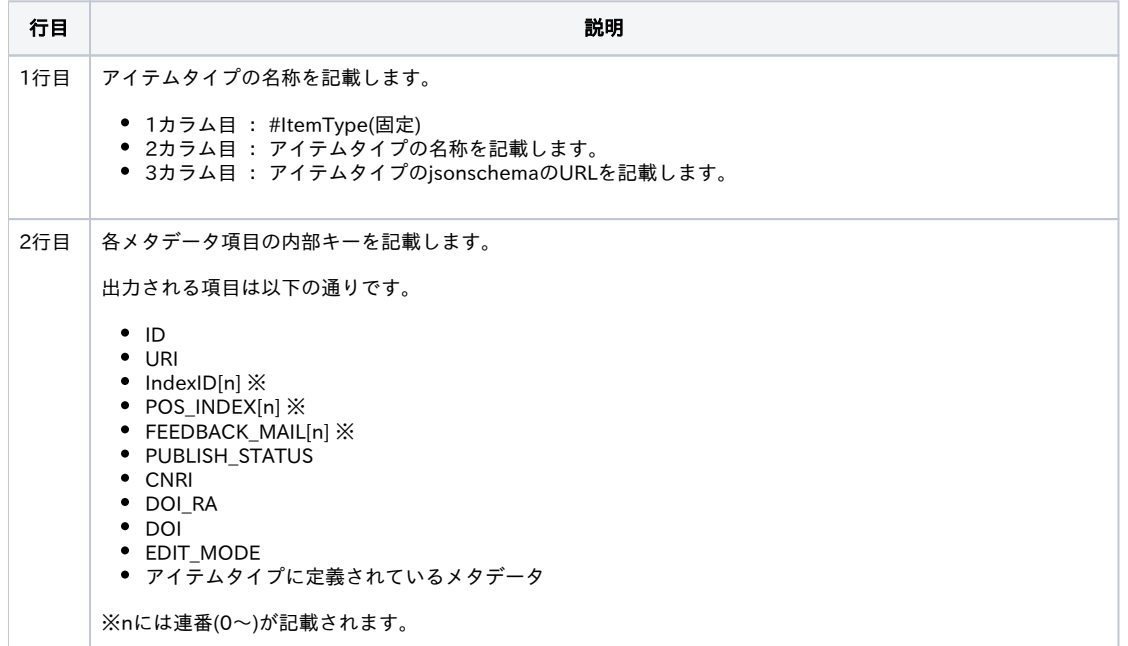

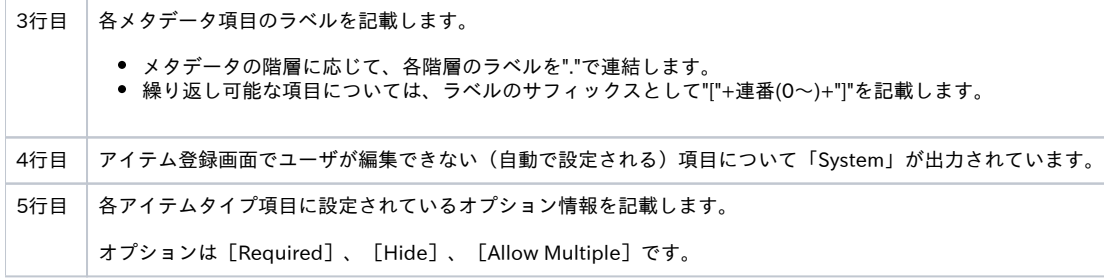

「アイテムタイプに定義されているメタデータファイルに項目」以外の項目については、[【補足資料】](#page-8-0)を参照してください。

#### <span id="page-2-0"></span>(4)一括登録用ファイルを作成します。

```
一括登録用のファイル形式は以下の形式です。
```
● ZIP形式

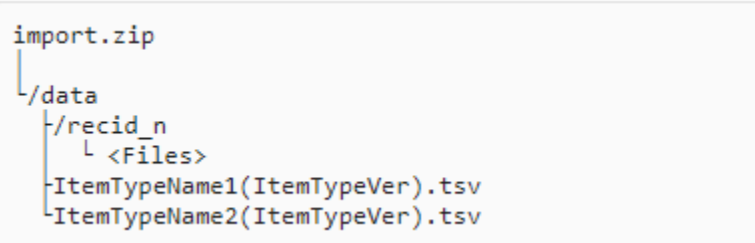

#### 【注意事項】

- ファイルを登録する際は [FILE\_PATH[n]] 項目へのファイルパス (ファイル名を含む) 記載が必要です。
- アイテムタイプの異なるTSVファイルを複数配置して登録することができます。

①「アイテムタイプ名(アイテムタイプID).tsv」の修正。

(3)の[ダウンロードされるアイテムタイプのテンプレートの項目]と[【補足資料】を](#page-8-0)参照し、必要な情報を記載します。TSV形式のファイルは必要に応 じてテキストエディタや Excel 等でデータ修正します。(保存の際は元の TSVファイル、もしくはテキストエディタへのコピーアンドペーストにて修正 したデータを移し替え、TSV 形式で保存してください)

コンテンツファイルを登録する際は一括登録用のファイル形式を参考にフォルダ [recid\_n] を作成し格納してください。

※コンテンツファイルを格納するフォルダはファイル名とファイルパスが一致すれば [recid\_n] 形式以外でも一括登録可能です。

#### ※ Excel でデータ修正を行う際の注意点

 ExcelでTSV形式のファイルをそのまま表示/コピー&ペーストすると、Excelの機能により「日付フォーマット」の変換等(YYYY/MM/DDに自動変換 (正しくはYYYY-MM-DD))が発生し、一括登録に使用できません。Excelを使用した編集の際はセルの表示形式を「文字列」に指定してください。

Excel2016での対応例)

- 1. Excelを開く
	- a. Excel画面左上「ファイル」をクリック
	- b. 左メニュー「開く」を左クリック
	- c. 画面中央「参照」をクリックし、任意のTSV形式ファイルを選択
- 2. 「テキストファイルウィザード 1/3」が表示される
	- a. 「カンマやタブなどの区切り文字によってフィールドごとに区切られたデータ(D)]のラジオボタンにチェックが入っていることを確認す る。ラジオボタンにチェックが入っていない場合はチェックを入れる。
	- b. 右下の「次へ(N) >」ボタンをクリック
- 3. 「テキストファイルウィザード 2/3」が表示される
	- a. 「区切り文字」欄の「タブ(T)」のチェックボックスにチェックが入っていることを確認する。チェックボックスにチェックが入ってい ない場合はチェックをする。
	- b. 「文字列の引用符(Q)」プルダウンリストから「{なし}」を選択する
	- c. 右下の「次へ(N) >」ボタンをクリック
- 4. 「テキストファイルウィザード 3/3」が表示される
	- a. 「データのプレビュー(P)」左端の項目が黒背景かつ白文字となっていることを確認する。左端の項目が黒背景かつ白文字となっていな い場合は左端の項目をクリックすると、黒背景かつ白文字となる。
	- b. 「データのプレビュー(P)」下部のスクロールバーを右端へ移動し、表示された右端の項目をキーボードの「Shift」キーを押しながら、 左クリック
	- c. 「列のデータ形式」欄の「文字列(T)」のラジオボタンをクリック
	- d. 右下「完了(E)」をクリック

#### 5. 任意の編集を行う

- 6. 編集内容を保存する a. 編集元のTSVファイルをメモ帳で開いておく
	- b. Excel左上の三角ボタンをクリックし全体を選択。右クリックで表示されるメニューの「コピー(C)」をクリック
	- c. 編集元のTSVファイル上でキーボードの「Ctrl」キーを押したまま「A」キーをクリックし、TSVファイル全体を選択状態にする
	- d. 右クリックで表示されるメニューの「貼り付け(P)」をクリックする
	- e. 画面左上「ファイル(F)」をクリック
	- f. 「名前をつけて保存」をクリック
- 7. 「名前をつけて保存」が表示される
	- a. 画面下「ファイルの種類(T)」プルダウンリストから「すべてのファイル(\*.\*)」を選択
	- b. 元のTSVファイルが表示される。※表示されない場合は、元のTSVファイルを格納場所を表示してください
	- c. 元のTSVファイルをクリックし、画面右下「保存(S)」ボタンをクリック
	- d. 「名前を付けて保存の確認」ポップアップが表示される
	- e. 「はい(Y)」ボタンをクリック

②「アイテムタイプ名(アイテムタイプID).tsv」とコンテンツファイルを格納したフォルダ[recid\_n]を一つのフォルダに格納し、ZIP形式に変換しま す。

#### ※参考

一括登録用ファイルを作成する際、既存のアイテムをエクスポートしたデータを参考にすると、必要な値や形式が分かりやすいです。

エクスポートの方法は[「3.1.アイテムの一括更新](#page-12-1)」を参照してください。(エクスポートするアイテムは、一括登録で使用するアイテムタイプで登録 したものを選択してください。)

#### (5) [ファイル選択]をクリックしてZIPファイルを指定します。

「ファイル選択]ボタン下にファイル名が表示されます。

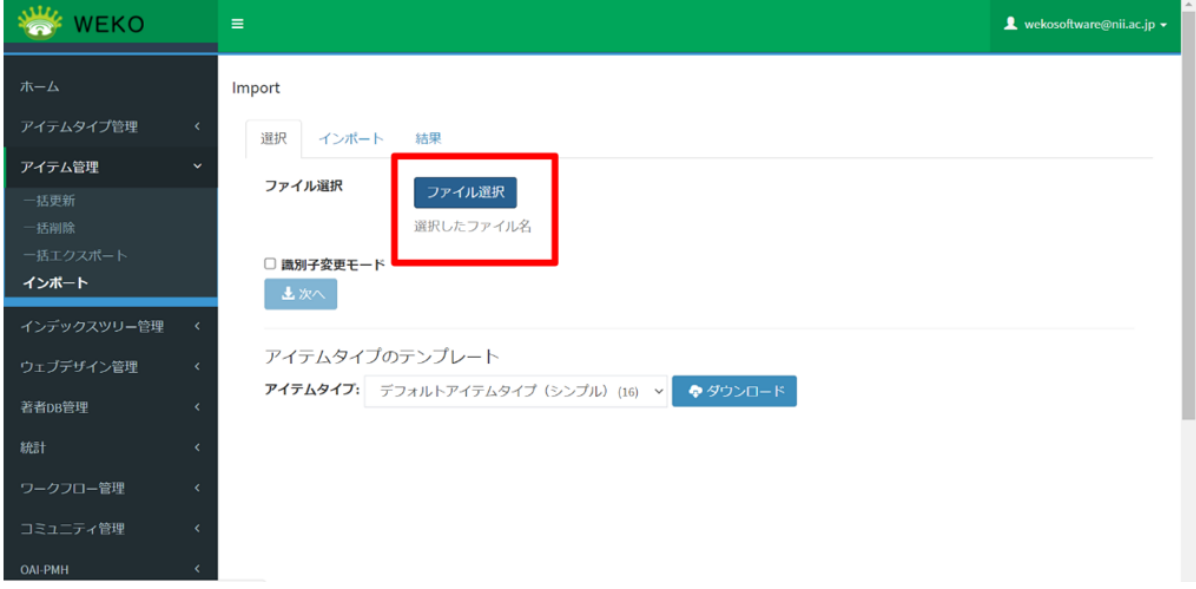

- (5)-1 [識別子変更モード]を指定してインポートする場合
- ①[識別子変更モード]にチェックを入れます。

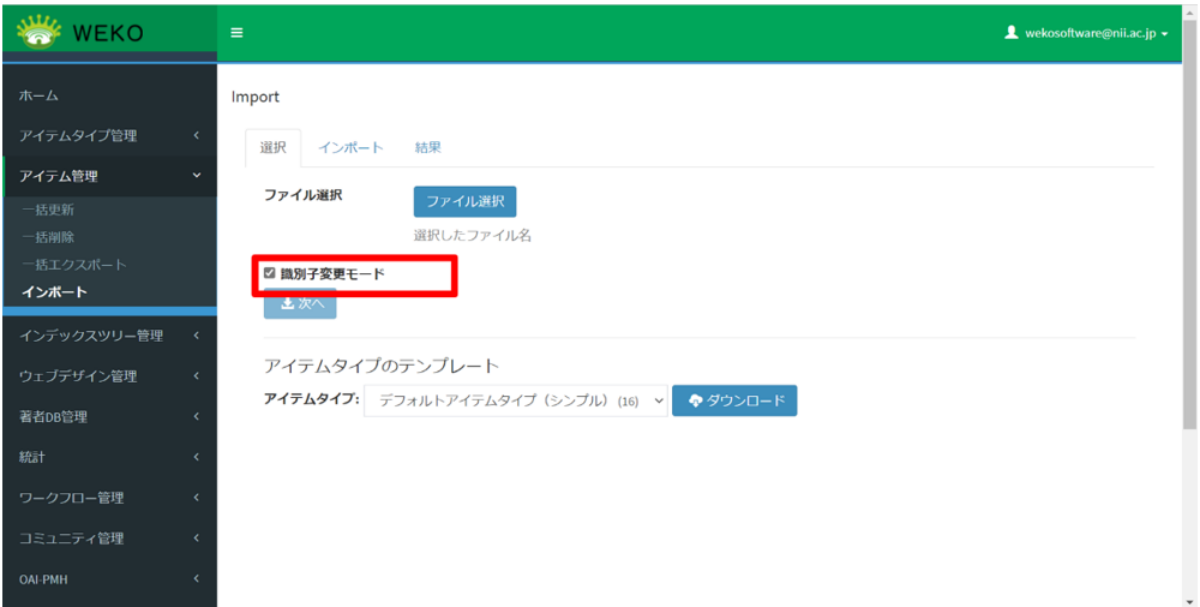

### ② [次へ]をクリックします。

[識別子変更モード]ダイアログに免責事項が表示されます。

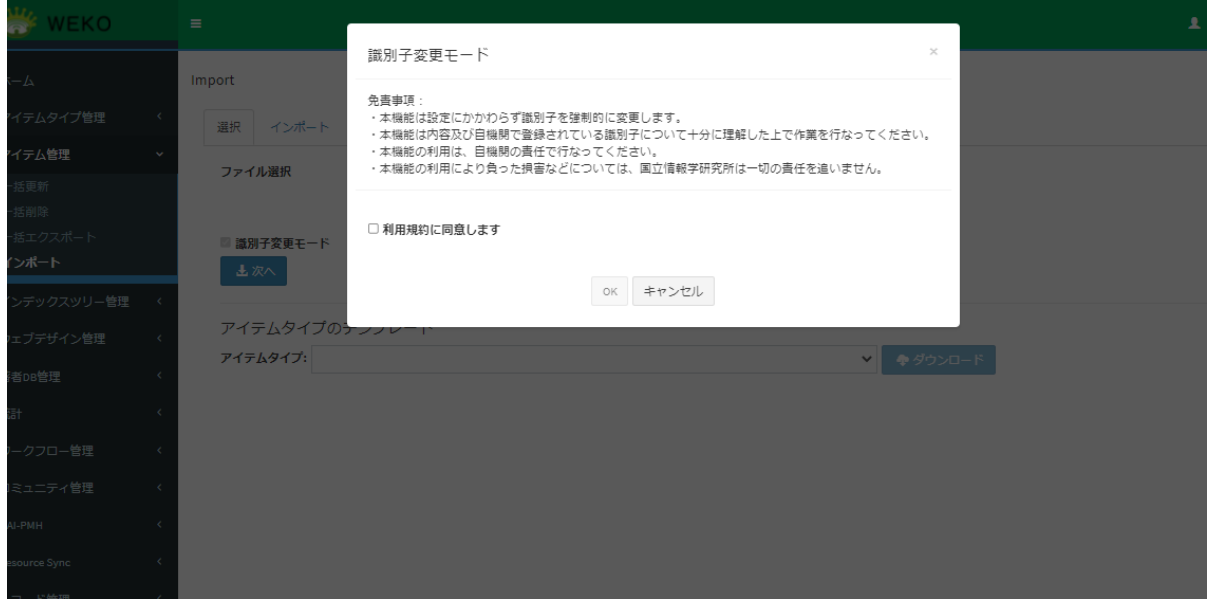

③ [利用規約に同意します]をクリックして[OK]をクリックします。

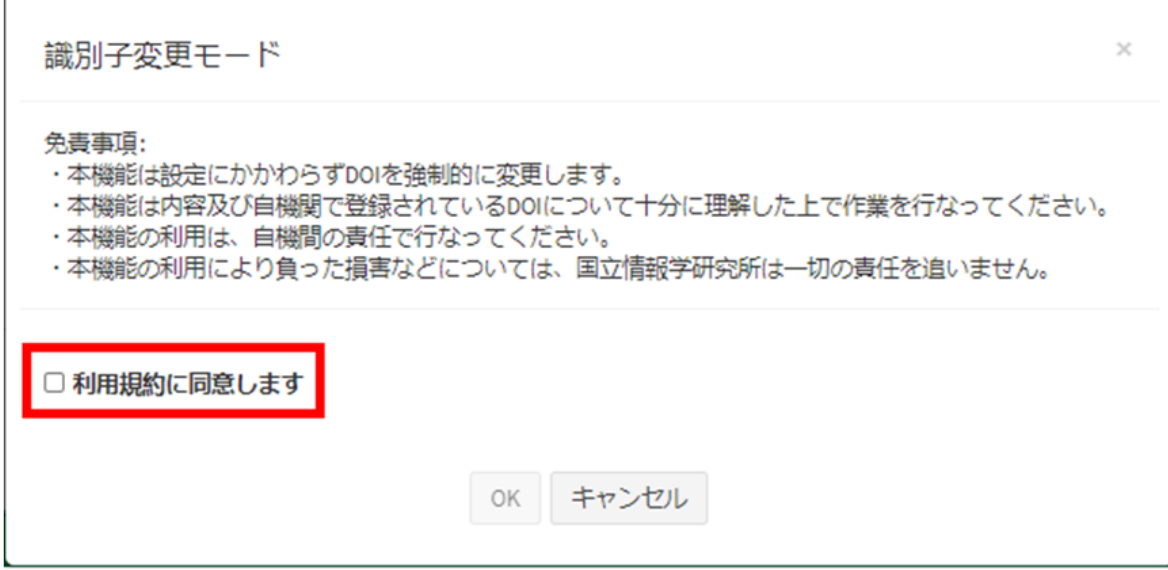

ファイルの読み込みとチェックが実行されて、[インポート]タブが表示されます。[インポート]タブには、読み込んだファイルのチェック結果が表 示されます。

④ [チェック結果]が[登録]または[更新]であることを確認します。

[インポート]ボタンの上に [「識別子変更モード]で登録します。]というメッセージが表示されます。

[エラー]が表示されている場合、インポートできません。ファイルを確認して、再度手順[\(3\)](#page-1-0)から操作してください。

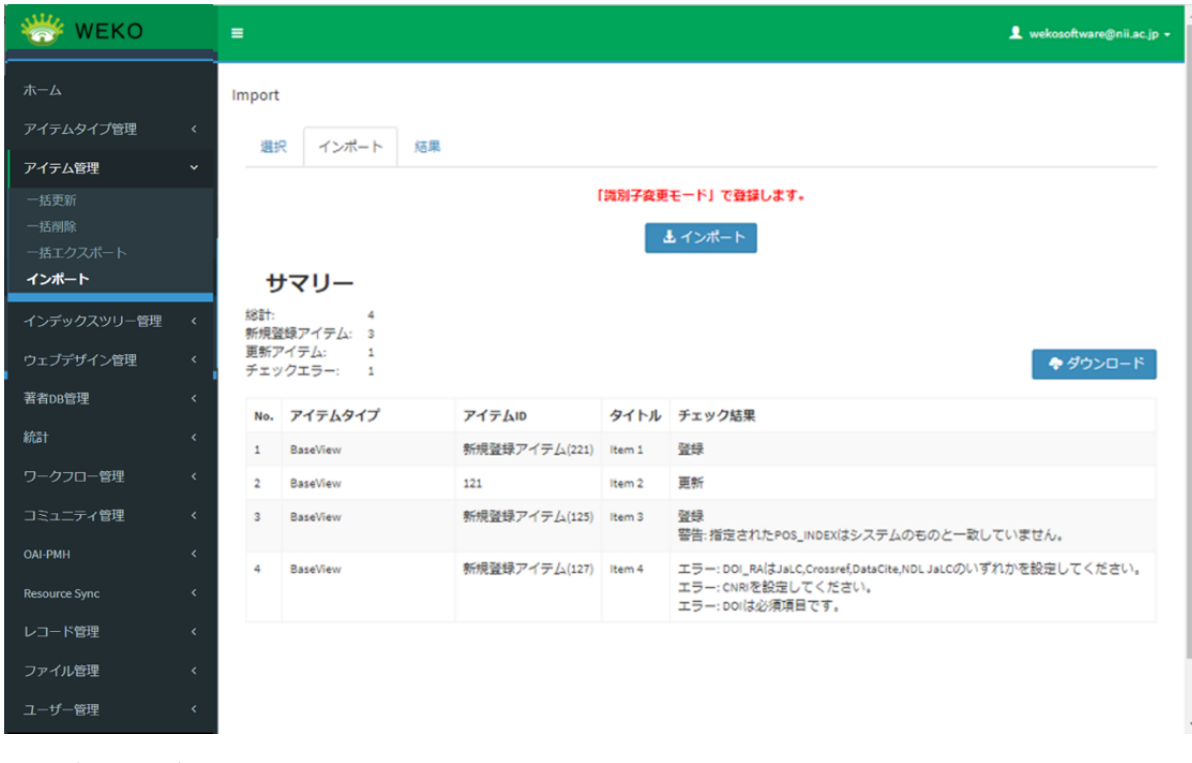

### [インポート]タブの項目

<span id="page-5-0"></span>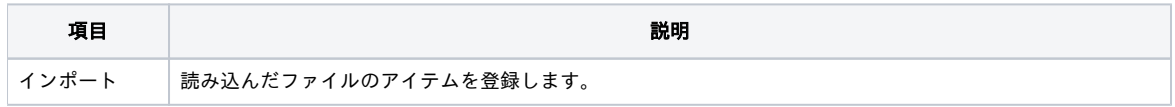

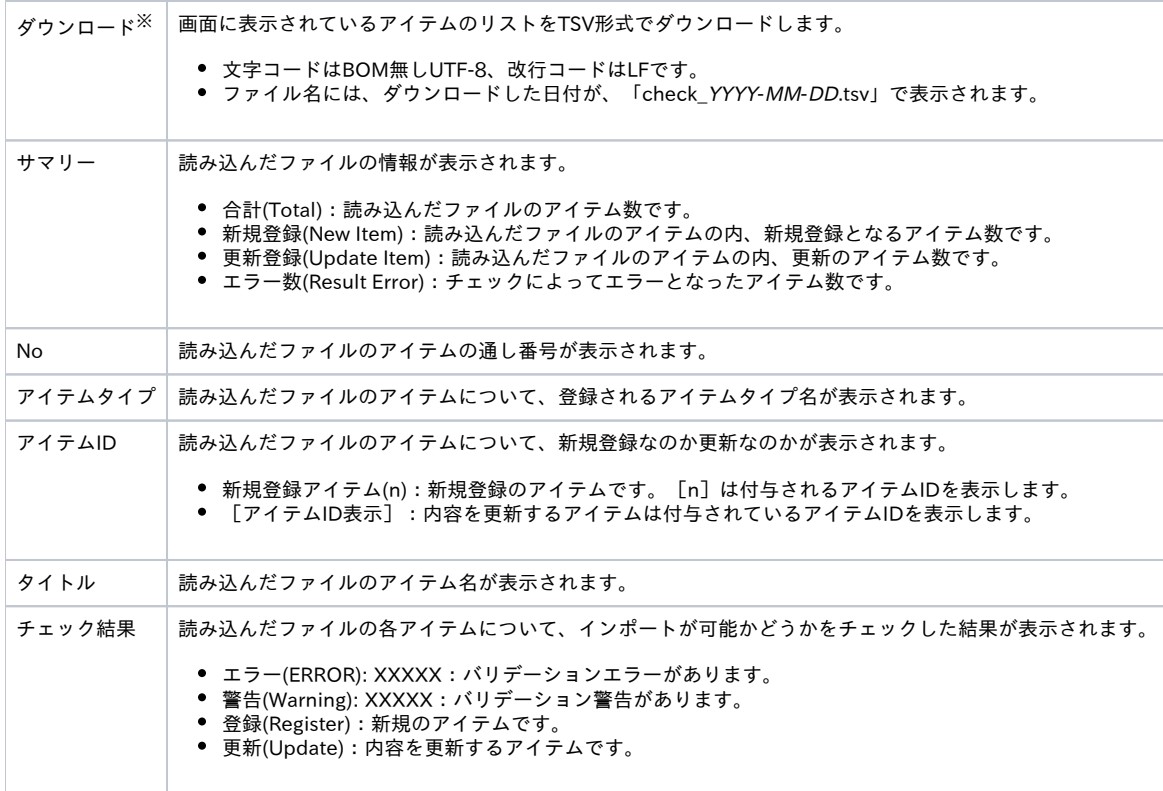

※ダウンロード時にエラーが発生する場合、[ダウンロードに失敗しました。]というエラーメッセージが表示されます。

※インポートファイルのバリデーションエラー、バリデーション警告は、[[6. 一括登録エラー時の対処方法](#page-19-0)]の説明を参照してください。

⑤ [インポート]をクリックします。

ファイルがインポートされます。[結果]タブが表示されます。

アイテムのインポート先のインデックスは、インデックスID及びPOS\_INDEXの値を元に指定します。

新規で一括登録するアイテムに指定したDOI、CNRIの登録を行います。

既存のアイテムに登録しているDOI、CNRIの変更を行います。

(5)-2 [識別子変更モード]を指定しないでインポートする場合

① [識別子変更モード]にチェックを入れずに[次へ]をクリックします。

ファイルの読み込みとチェックが実行されて、[インポート]タブが表示されます。[インポート]タブには、読み込んだファイルのチェック結果が表 示されます。

② [チェック結果]が[登録]または[更新]であることを確認します。

[エラー]が表示されている場合、インポートできません。ファイルを確認して、再度手順(3)から操作してください。

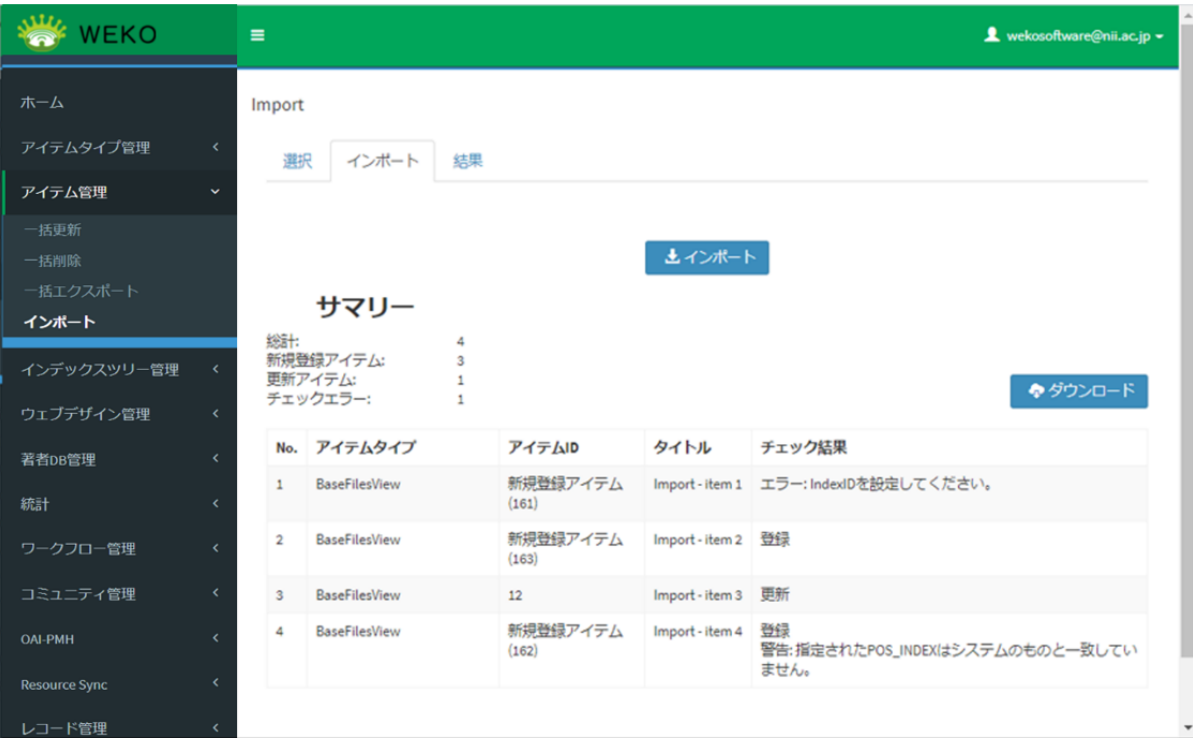

[インポート] タブの項目は、(4)-14) [[インポート] タブの項目]の説明を参照してください。

インポートファイルのバリデーションエラー、バリデーション警告は、[[6. 一括登録エラー時の対処方法\]](#page-19-0)の説明を参照してください。

③[インポート]をクリックします。

ファイルがインポートされます。[結果]タブが表示されます。

アイテムのインポート先のインデックスは、インデックスID及びPOS\_INDEX値を元に指定します。

新規で一括登録するアイテムにCNRIの登録を行い、[DOI\_RA]を指定したら、DOIの登録も行います。

既存のアイテムに登録しているDOI、CNRIと指定された内容のチェックを行います。

(6) [結果]タブの情報を確認します。

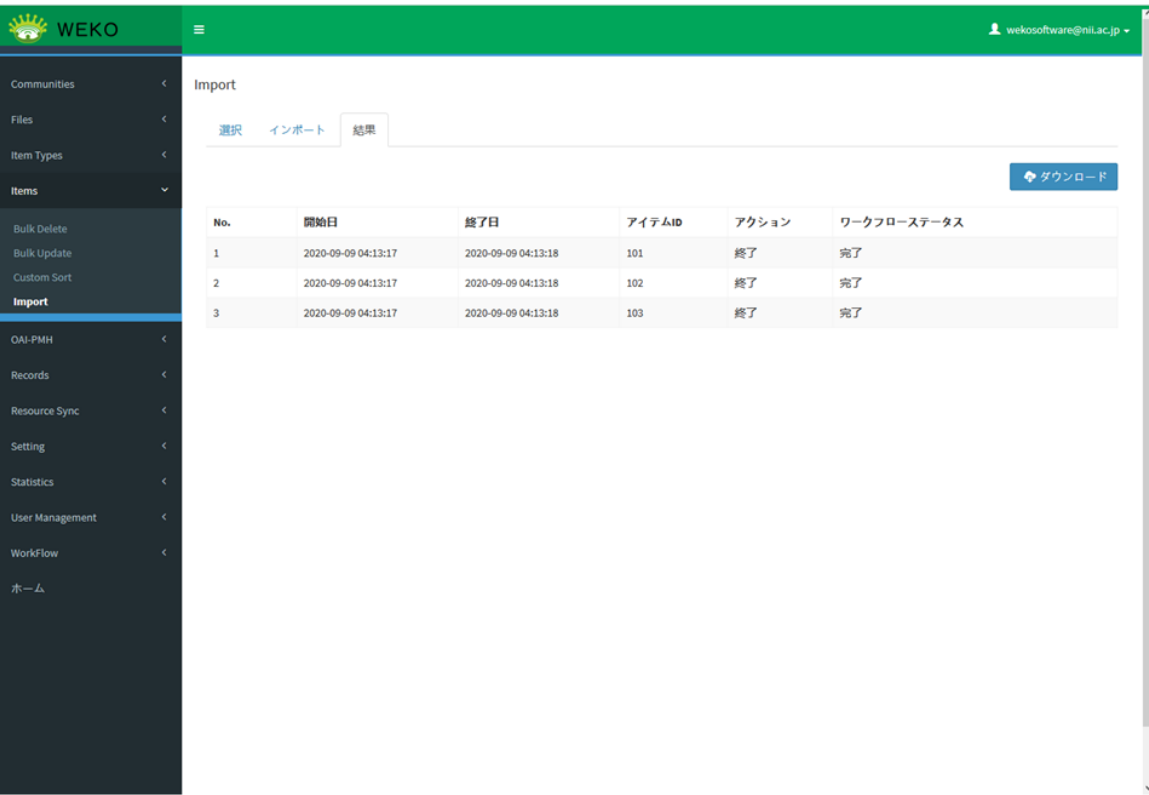

[結果]タブの項目

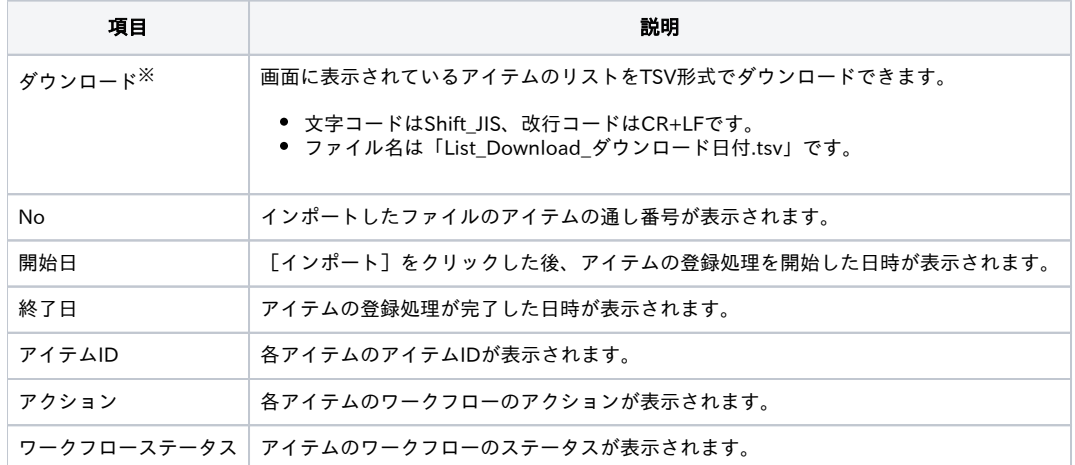

※ダウンロード時にエラーが発生する場合、[ダウンロードに失敗しました。]というエラーメッセージが表示されます。

インポートされたアイテムを編集する場合のワークフローは、該当アイテムタイプのワークフローが存在する場合、このワークフローが対象とし、該当 アイテムタイプのワークフローが存在しない場合、新しいワークフローを以下の情報通りに作成します。

- フロー名: [Registration Flow]
- アクション:[Start] -> [Item Registration] -> [End]
- ワークフロー名:該当アイテムタイプ名

## 【補足資料】

<span id="page-8-0"></span>ファイルに指定する項目について

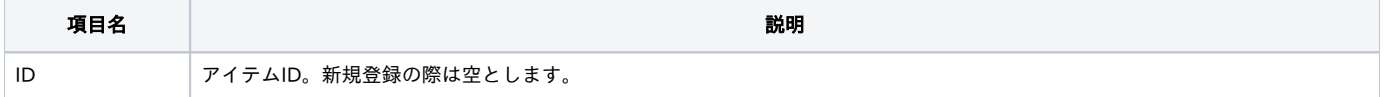

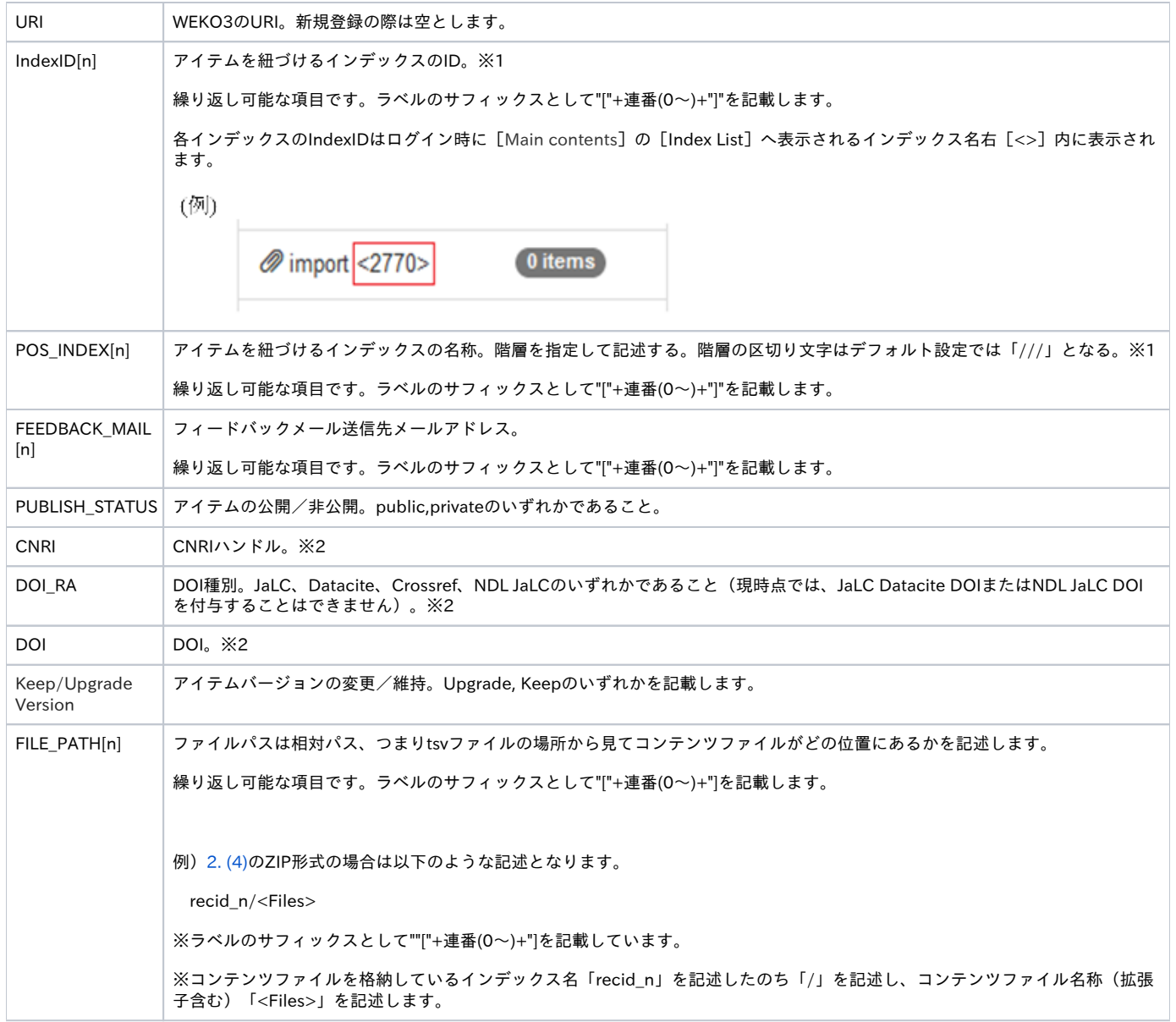

### TSVファイルでのファイル情報の登録

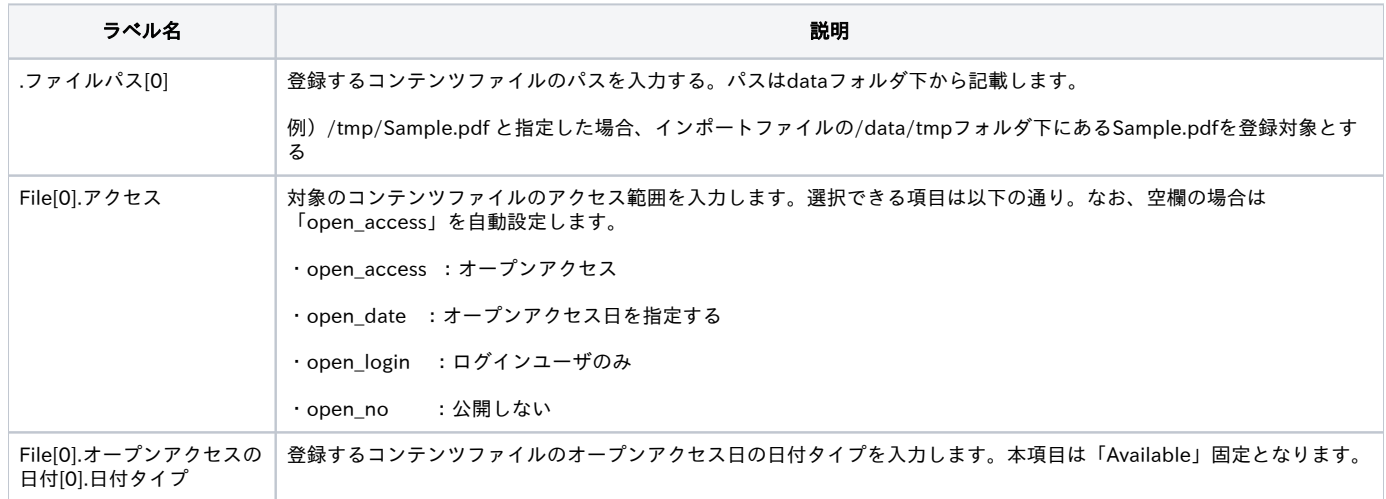

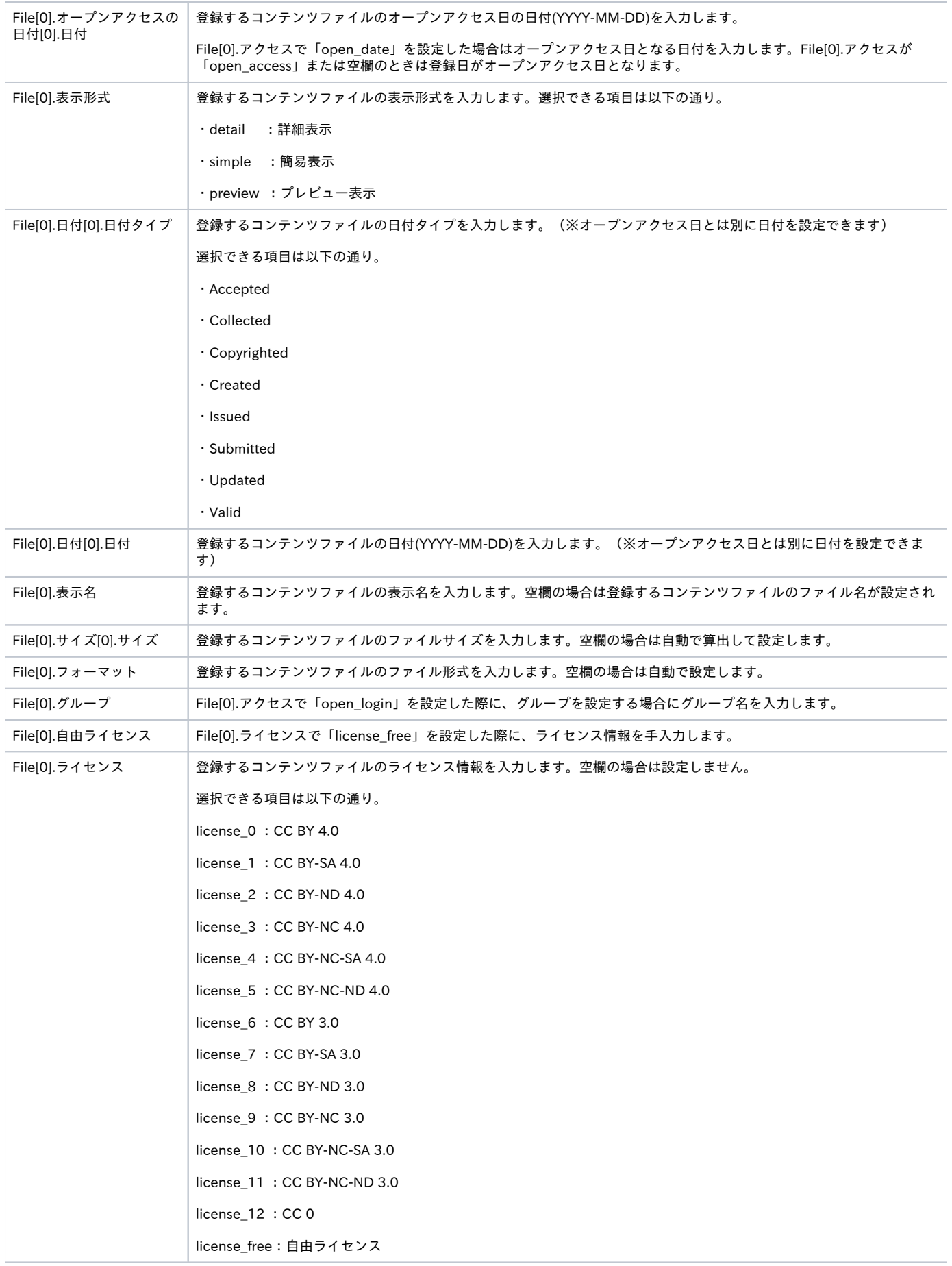

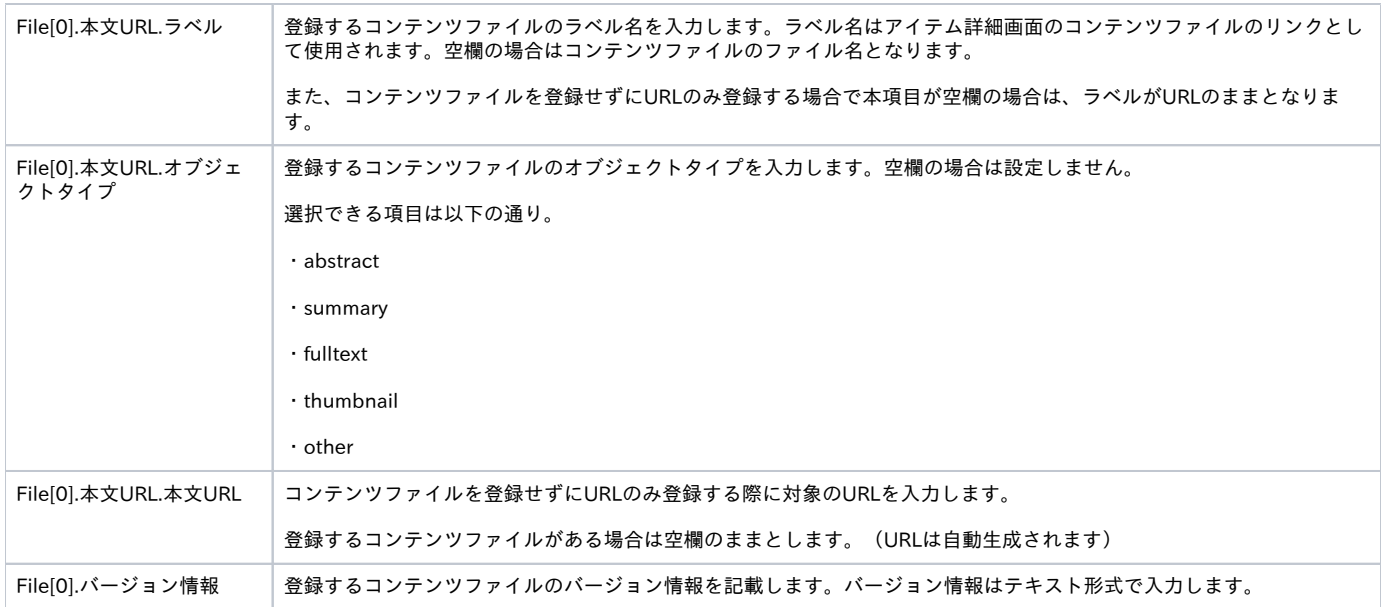

## ※1 インデックスの指定について

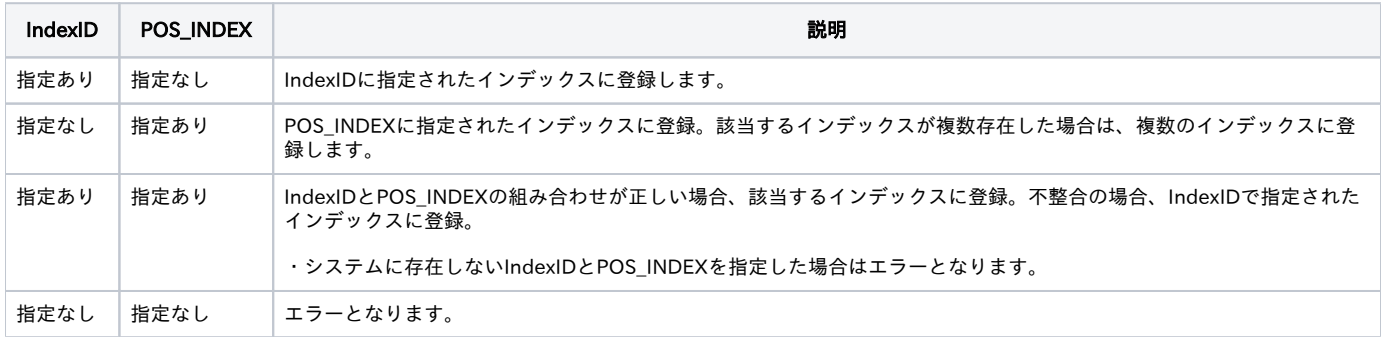

## <span id="page-11-0"></span>※2 識別子の設定について

CNRIハンドルを未設定の場合

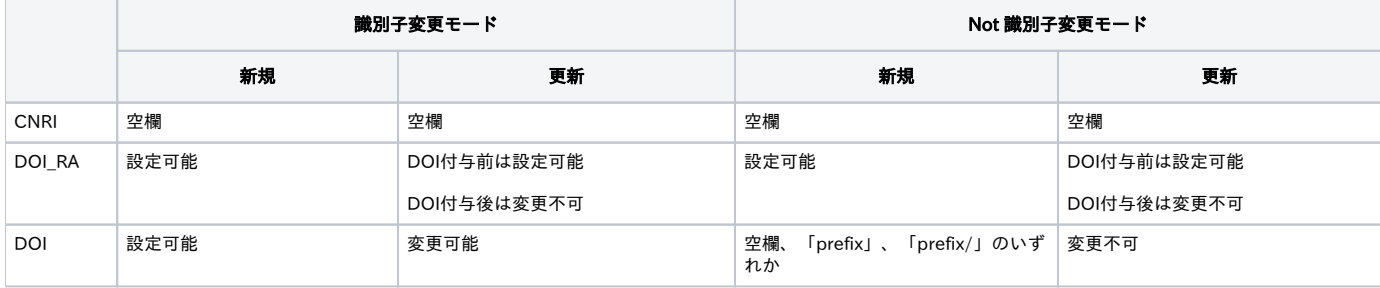

CNRIハンドルを設定済の場合

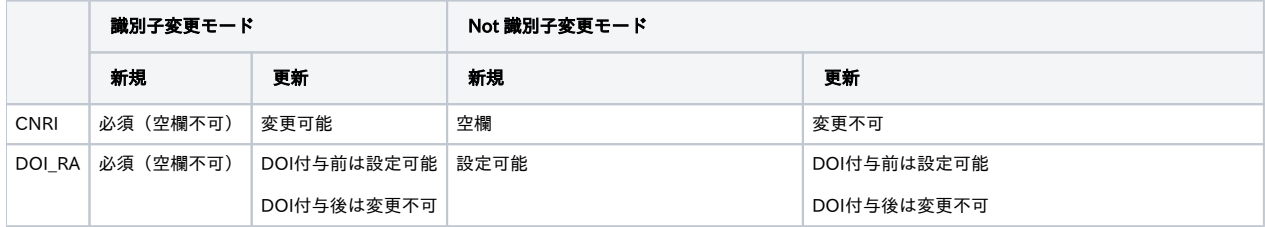

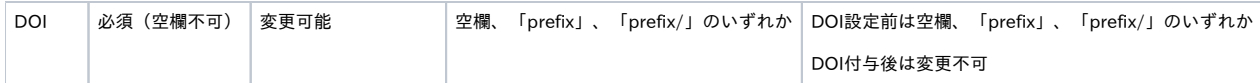

※CNRI申請機関で無い場合は [識別子変更モード]に関わらず、空でない場合はエラーとなります。

※インポートファイル作成時の各プロパティの統制語彙は[「JPCOARスキーマガイドライン](https://schema.irdb.nii.ac.jp/ja)」をご参照ください。

※インポートでDOIを自動採番する場合は、以下の条件を満たす必要があります。

- Not 識別子変更モードであること
- Admin > Setting > Identifier でprefixの設定があること
- DOI: 「prefix」もしくは「prefix/」もしくは空欄であること
- DOI\_RA:JaLC, Crossref, DataCite, NDL JalC のいずれかであること(現時点では、JaLC Datacite DOIまたはNDL JaLC DOIを付与することは できません)

※DOIの付与はPID付与[の制約条件表](https://jpcoar.repo.nii.ac.jp/records/160) (JPCOAR\_JaLC\_Guideline\_appendix\_v1.pdf ) に従って、「必須」と「いずれか必須」の条件をもとにDOI付与可否 を決定しています。なお、必須のマッピング項目がひとつのアイテムタイプ内に複数ある場合、複数あるうちのひとつだけ入力されていれば、DOI付与 の条件を満たすものとします。

## <span id="page-12-0"></span>3. アイテムの一括更新

## <span id="page-12-1"></span>3.1.アイテムの一括更新

バックアップデータまたは一括出力データを利用してアイテムを一括更新できます。

一括出力(エクスポート)は、更新したいアイテムがあるインデックスから行ってください。

[エクスポート]画面

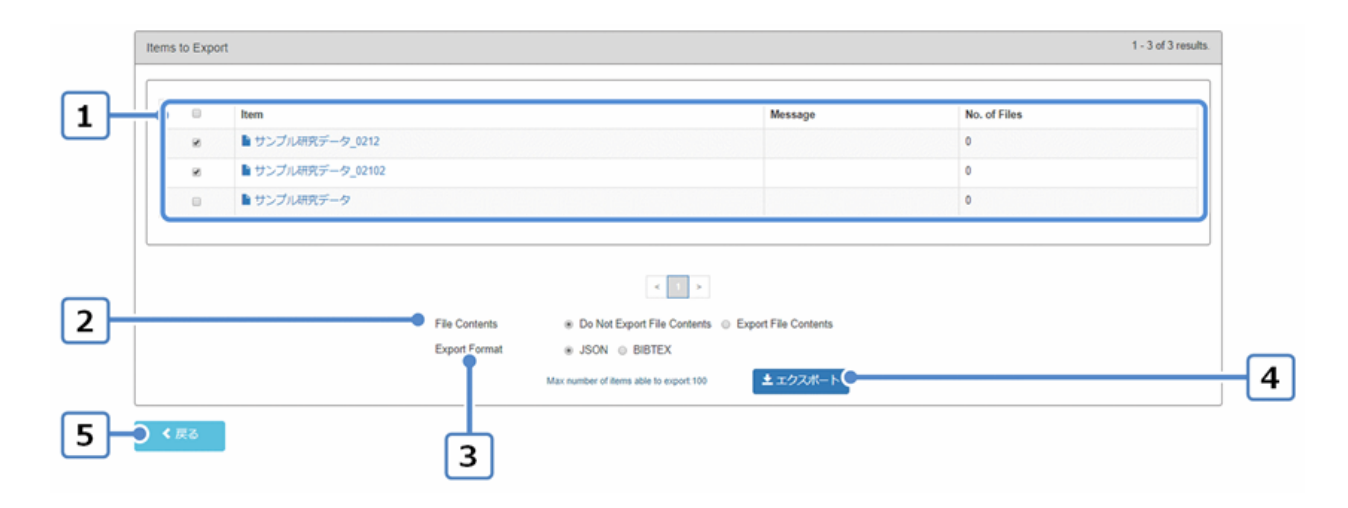

#### [一括出力]画面の項目と説明

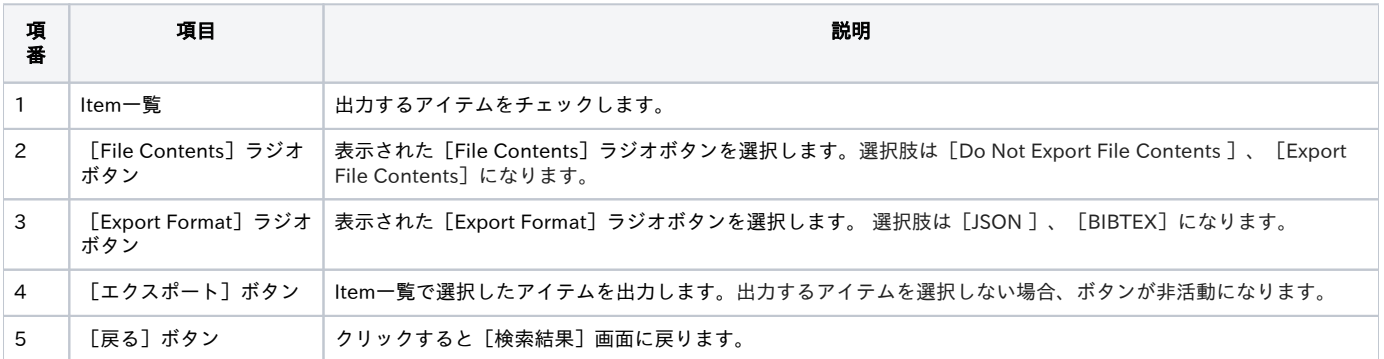

※ アイテムに複数のバージョンが存在する場合、アイテムの最新バージョンのみ一括出力されます(古いバージョンは一括出力されません)。

データを編集後、インポートします。

詳細は「[2. アイテムの一括登録」\(4\)](#page-2-0)以降を参照してください。

※DOI付与済みアイテムを新規登録後、更新時に必須項目の値の削除や必須項目のプロパティの削除はできません。削除をした場合、インポートタブの チェック処理で「PID付与の条件を満たしていません。」とエラーメッセージが表示されます。

また、更新時に資源タイプ(dc:type)の変更もできません。資源タイプを変更した場合、インポートタブのチェック処理で「DOI付与済みアイテムの資 源タイプの変更はできません。」とエラーメッセージが表示されます。

※アイテムの更新時に、必須項目以外のメタデータの値を空欄にして更新した場合、空欄にした値はメタデータから削除されます。

※既存アイテムの元ファイルが同名で、かつファイルパスも同一のものが含まれていた場合、ファイル登録時の挙動は以下の通りです。 -Keep: 重複登録しない

-Upgrade: 重複登録する(※ファイル名だけでは、同名同ファイルなのか同名異ファイルなのかが判断できないため)

※インポートファイルでの登録、更新時、同一内容のメッセージが複数表示される場合がありますが、処理には問題はありません(修正予定)。

※インデックスの日本語名が入力されていない場合、インポートがエラーとなります。

※存在しないインデックスは指定しないでください。アイテム登録が正常に行われません。

※ ファイルを添付しているアイテムを編集する際に、ファイルの差し替えを行うことができます(ファイルを差し替えて、統計情報を引き継がせること ができます)。

一括出力したデータを以下の通りに編集してから、インポートしてください。

- 1. 「アイテムタイプ名(アイテムタイプID).tsv」の修正
	- a. 【必須】ヘッダ項目(3行目)Keep/Upgrade Versionを設定します。
	- ※ Keep/Upgrade Versionで「Upgrade」を設定した場合、本更新で作成される旧バージョンでは差し替え前のファイルを閲覧・ダウン ロードできる状態になります(2021/6/29 アップデート時点での動作)。
	- ※ Keep/Upgrade Versionの設定によって、カスタムレポートの統計値の集計方法が異なります(2021/6/29 アップデート時点での動 作) 。詳しくは[「統計機能」 2.カスタムレポートの出力](https://meatwiki.nii.ac.jp/confluence/pages/viewpage.action?pageId=63868532#id--2)を参照してください。
	- b.【必須】ヘッダ項目(3行目).ファイルパス[n]に記載されている「recid\_n/差し替え対象ファイル名(拡張子含む)」の「差し替え対象 ファイル名(拡張子含む)」部分を、差し替え後のファイル名(拡張子含む)に修正します。
		- ※ファイルを格納するフォルダを指定する「recid\_n/」を削除、編集しないよう注意してください。
		- c.【必須】ヘッダ項目(3行目)ファイル情報[n].ファイル名を、差し替えたいファイルのファイル名(拡張子含む)に変更します。
		- d.【任意】コンテンツファイルに関するメタデータ(サイズ、フォーマット等)を必要に応じて変更します。

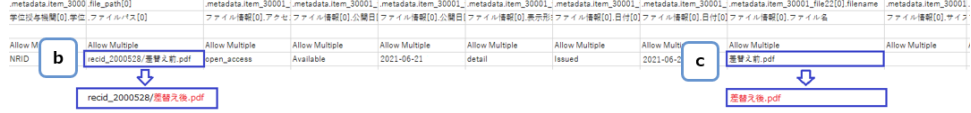

2. 差し換えたいコンテンツファイルの格納

a.【必須】差し替え対象となるコンテンツファイルが格納されているフォルダ [recid\_n]に、差し替えたいファイルを格納します。

 ※手順「1-b」で確認可能なヘッダ項目(3行目).ファイルパス[n]に記載された「recid\_n/差し替え対象ファイル名(拡張子含む)」の 「recid\_n」が作業対象のフォルダ名称となります。

b.【任意】差し替え対象となるコンテンツファイルを削除します。

.<br>※削除しない場合も「*アイテムタイプ名(アイテムタイプID).tsv*」に記載が無いコンテンツファイルはJAIRO Cloud(WEKO3)へ登録さ れません。

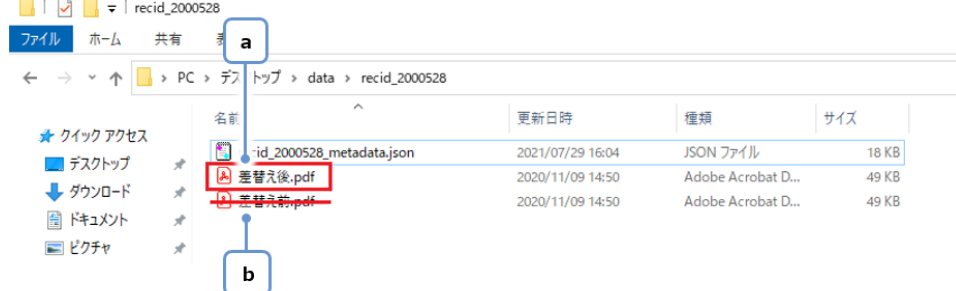

※ ファイルの差し替えを行う場合、旧バージョンのファイルの差し替えは行われません(2021/6/29 アップデート時点での動作)。

<span id="page-13-0"></span>※ ファイルの差し替え後、[アイテム詳細画面] > [Information画面]で差し替え前の統計値が維持され、差し替え後の統計値が集計されま す(2021/6/29 アップデート時点での動作)。なお、ファイルの差し替え後の定型レポート、カスタムレポートの統計値については[、「統計機](https://meatwiki.nii.ac.jp/confluence/pages/viewpage.action?pageId=63868532#id--) [能」 1.定型レポートの出力、](https://meatwiki.nii.ac.jp/confluence/pages/viewpage.action?pageId=63868532#id--)及び [2.カスタムレポートの出力](https://meatwiki.nii.ac.jp/confluence/pages/viewpage.action?pageId=63868532#id--2)を参照してください。

## 3.2.ライセンスまたはエンバーゴの一括更新

インデックスに属するアイテムのコンテンツファイルに、ライセンスまたはエンバーゴを一括で更新することができます。

(1) ログイン後[Administration]を選択します。

(2) [アイテム管理]をクリックして[一括更新]をクリックします。

アイテムのライセンスまたはエンバーゴを一括更新する画面が表示されます。

(3) [インデックスツリー]でアイテムのライセンスまたはエンバーゴを一括更新するインデックスを選択します。

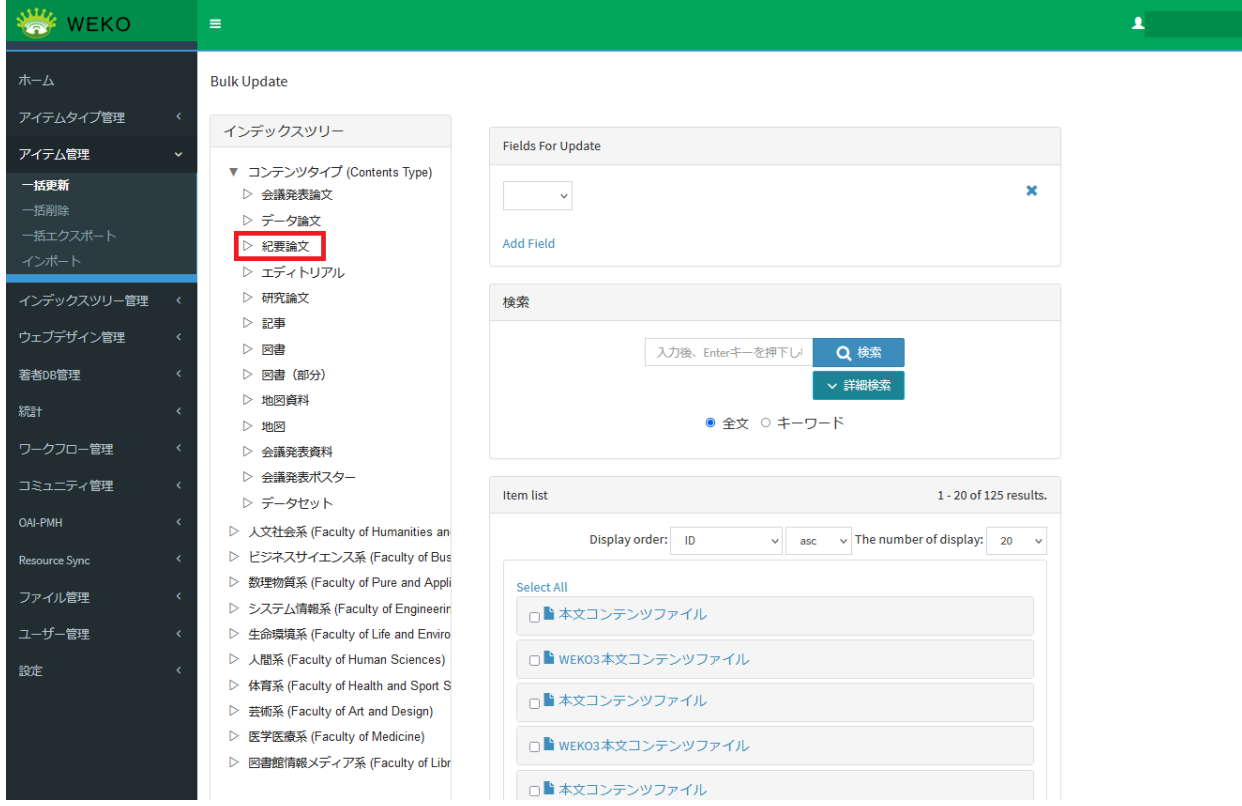

(4) [更新用のフィールド]で [Access Type] または [Licence] を選択します。

入力欄が表示されます。

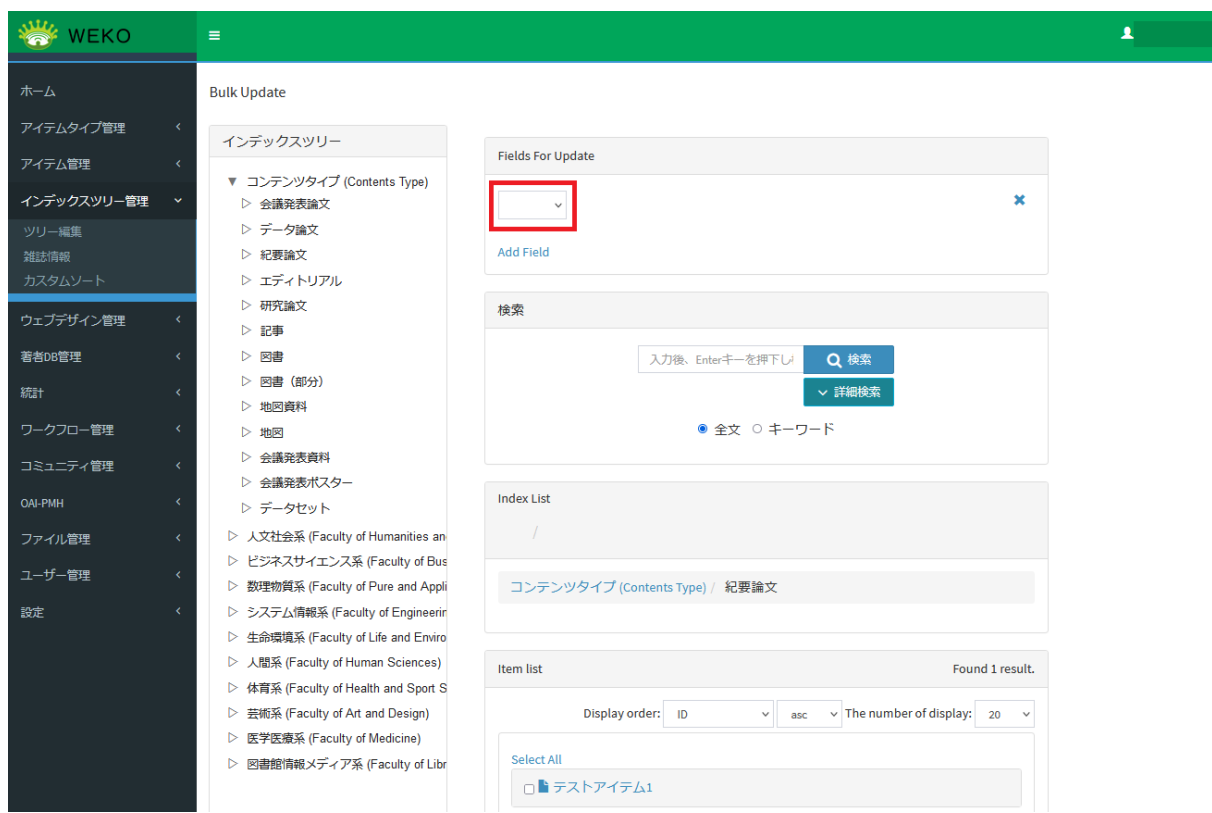

(5) ライセンスまたはエンバーゴの値を入力/選択します。

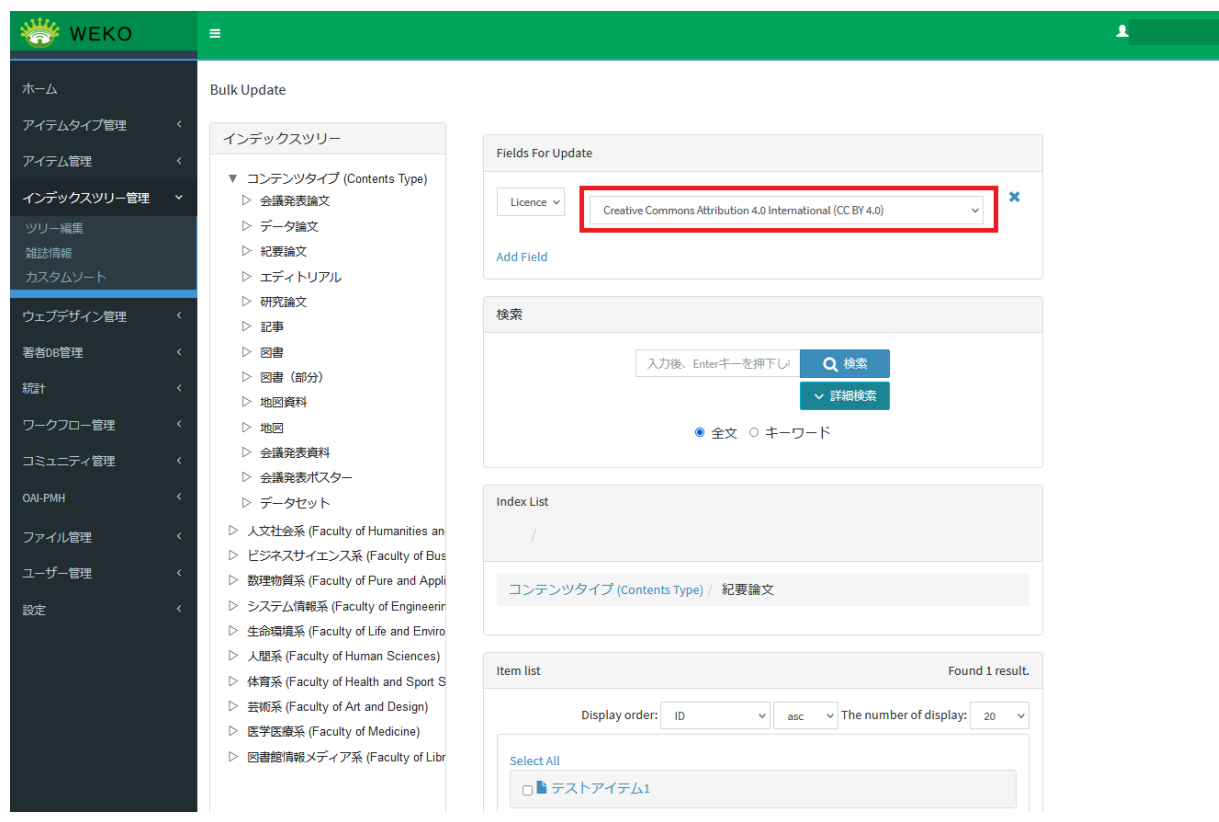

(6) [アイテムリスト]で更新対象のアイテムを選択します。

すべてのアイテムを選択する場合、[全選択]([Select All])をクリックします。個別のアイテムを選択する場合、更新したいアイテムのチェック ボックスをクリックします。

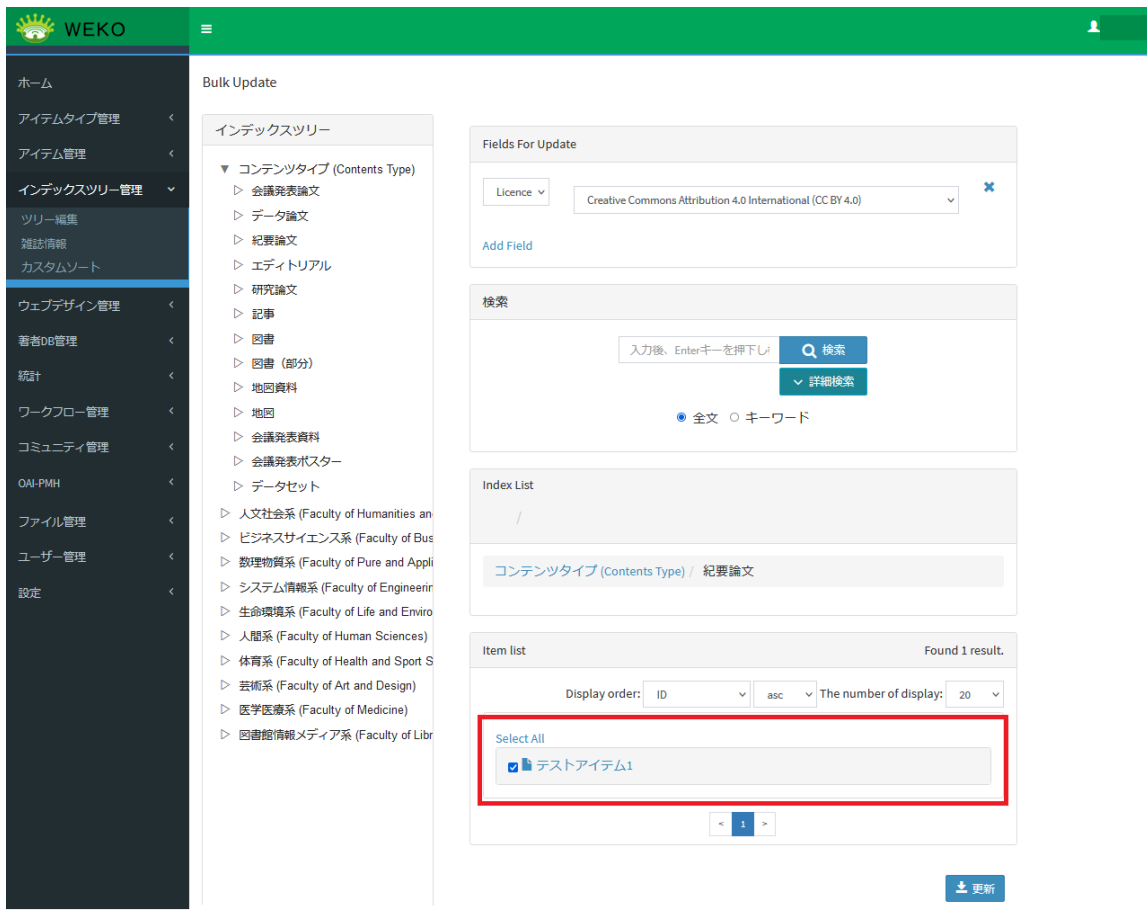

(7) [更新]をクリックします。

確認ダイアログに選択したアイテムの更新情報が表示されます。

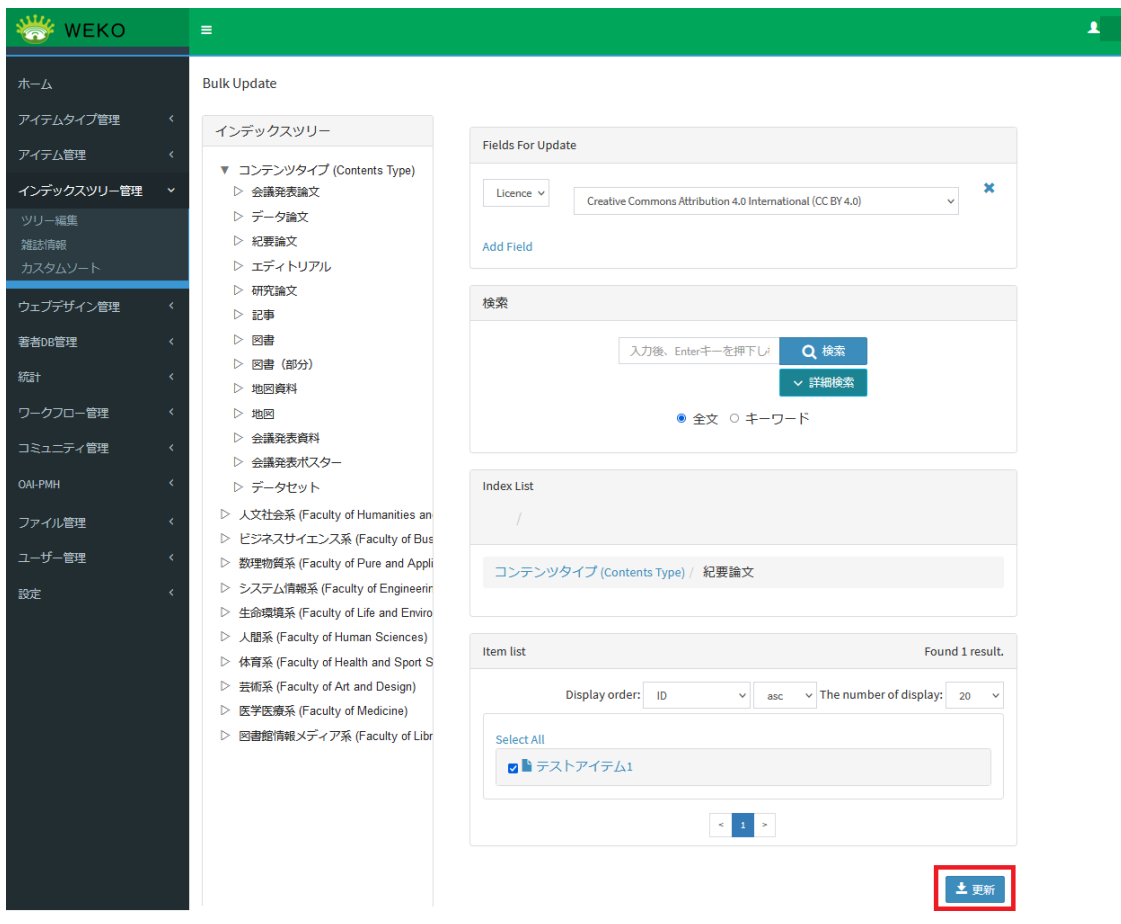

(8) [Continue]をクリックします。

確認ダイアログに表示されているアイテムの情報が更新されます。アイテムのバージョンも更新されます。

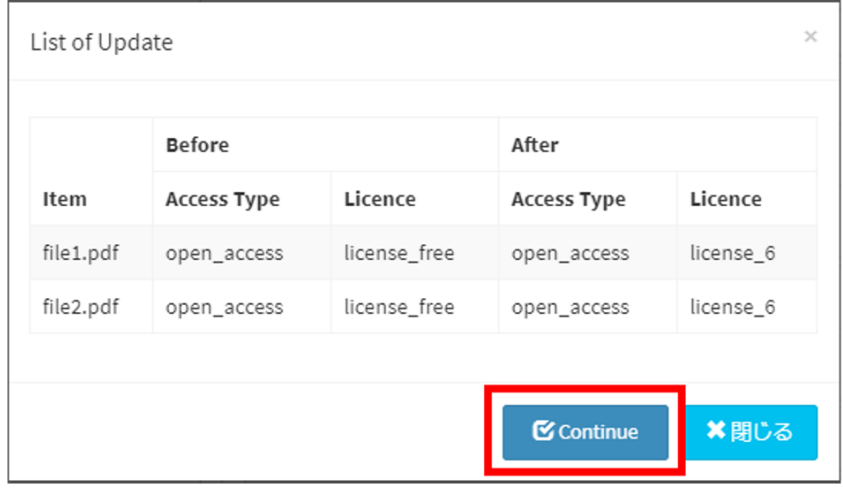

# <span id="page-17-0"></span>4. アイテムの一括削除

(1) ログイン後[Administration]を選択します。

(2) [アイテム管理]をクリックして[一括削除]をクリックします。

アイテムを一括削除する画面が表示されます。

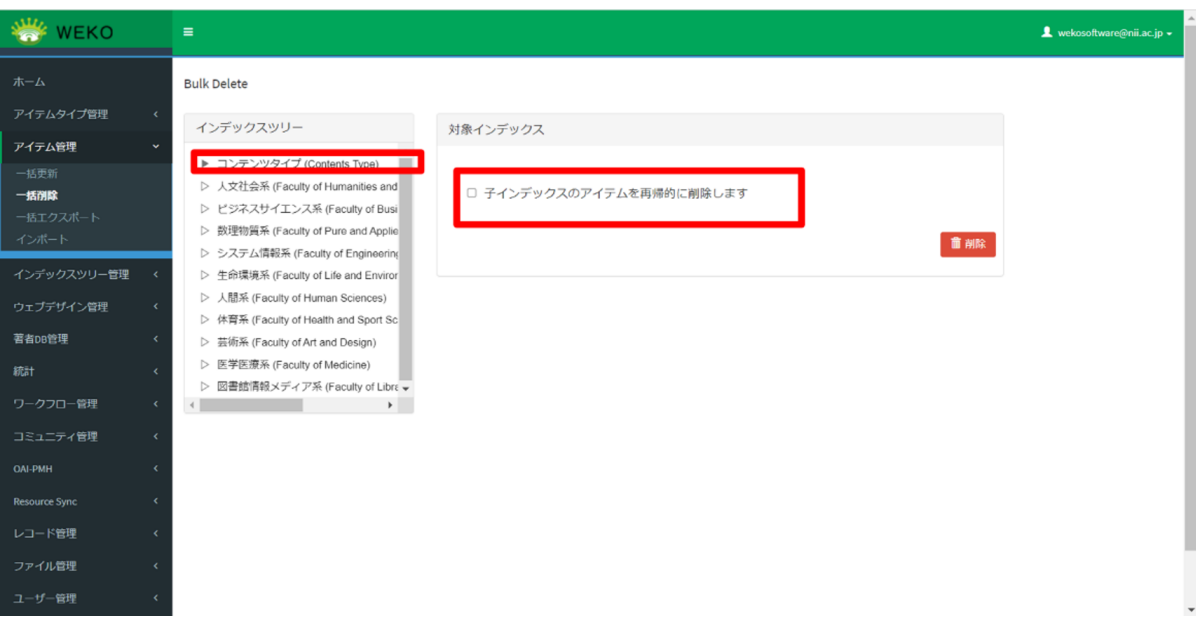

(3) [インデックスツリー]でアイテムを一括削除するインデックスを選択します。

[子インデックスのアイテムも削除する]をチェックすると、再帰的に子インデックスに所属するアイテムも削除されます。

(4) [削除]をクリックします。

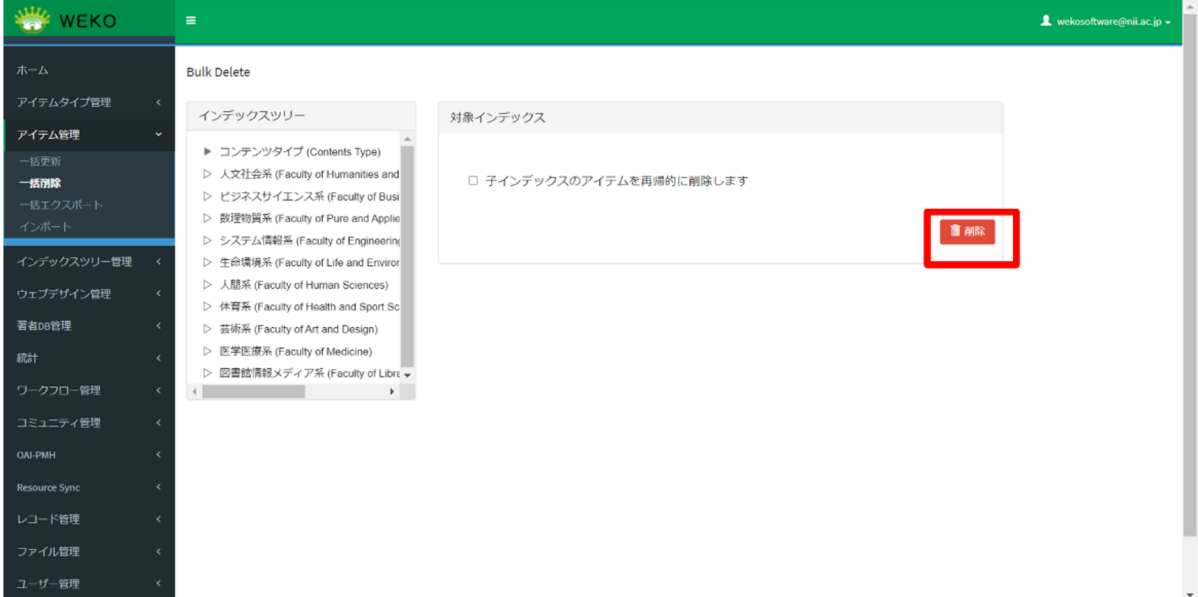

(5) [継続]をクリックするとアイテムの一括削除が実行されます。

アイテムが削除されると、アイテムの旧バージョンもすべて論理削除されます。

<span id="page-18-0"></span>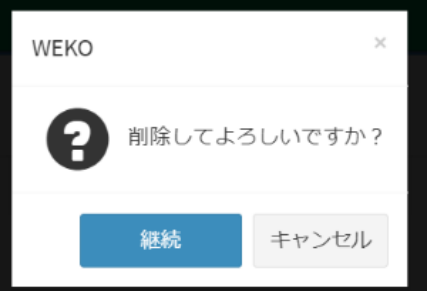

# 5. DOIの一括付与

DOIを一括登録する場合は、下記のように入力してください。

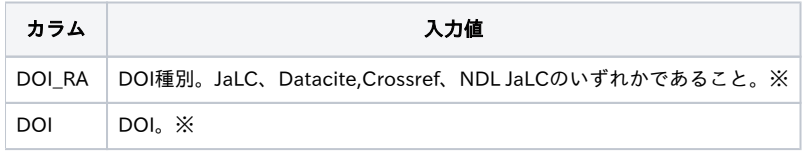

※ 識別子の設定については「[2. アイテムの一括登録」※2 識別子の設定について](#page-11-0) を参照してください。

# <span id="page-19-0"></span>6. 一括登録エラー時の対処方法

インポートファイルのバリデーションチェック

■TSVフォーマット不正のバリデーションチェック

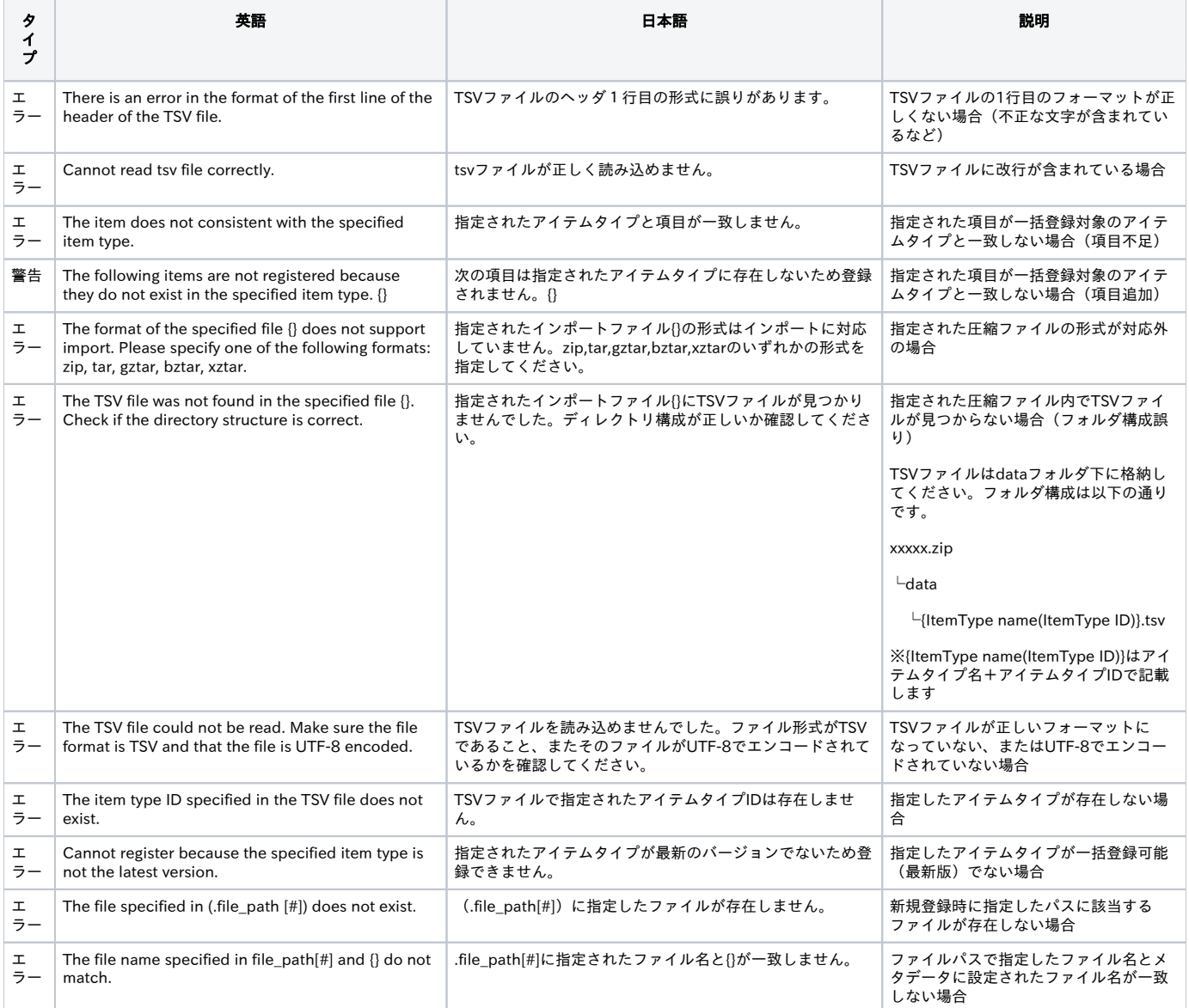

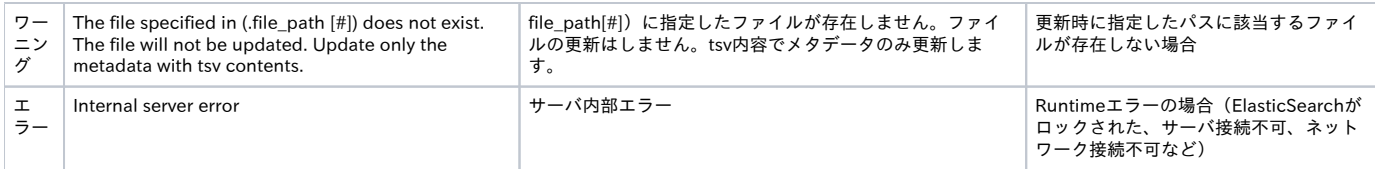

### ■メタデータ項目以外の不正のバリデーションチェック

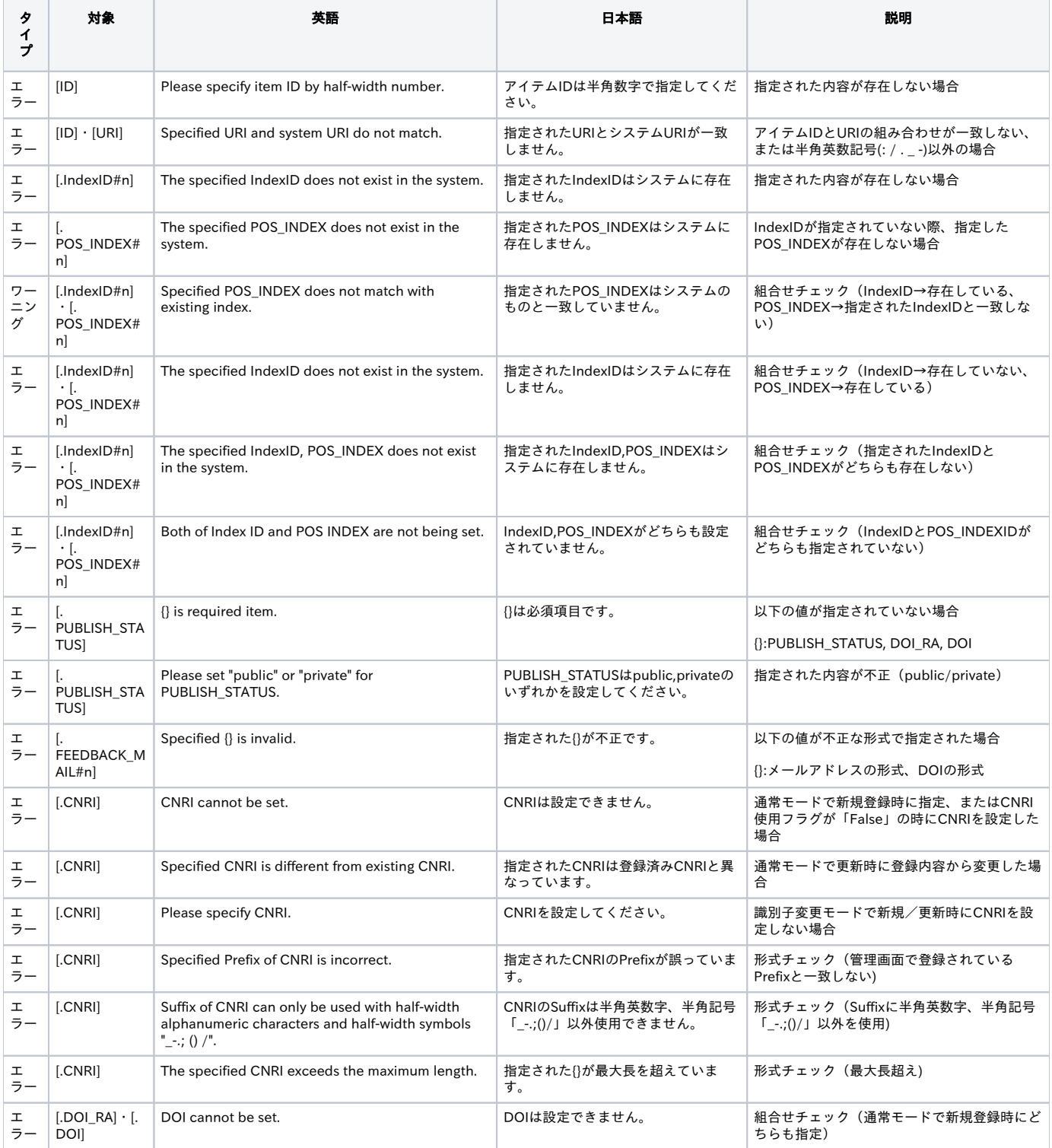

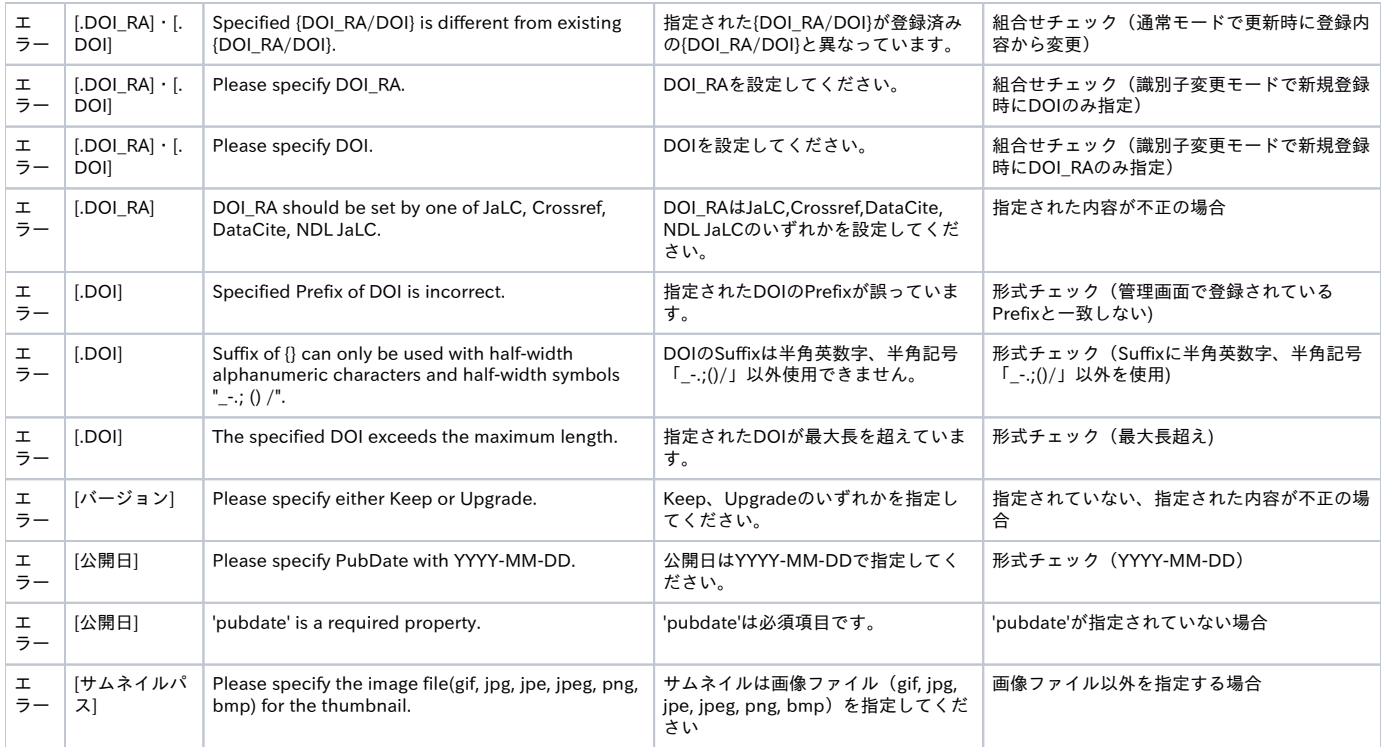

## ■メタデータ項目不正のバリデーションチェック

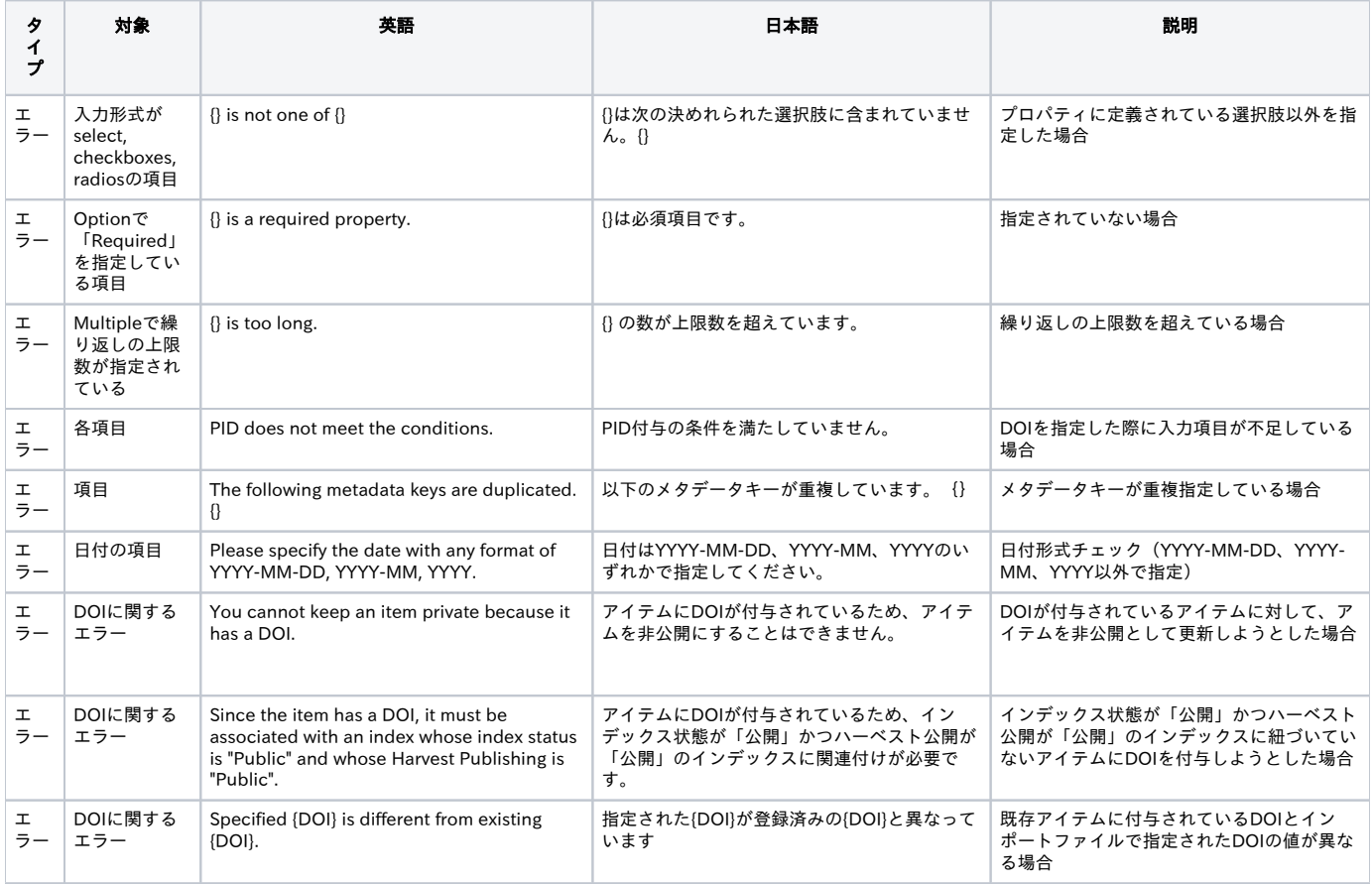